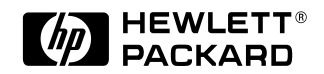

## **HP OmniBook 600C/CT**

## Familiarization Guide

his guide is for experienced HP Response Center personnel, CEs, and reseller technicians. That is, personnel that have already completed the HP Vectra PC family training course, or equivalent, and have at least six months of experience servicing the HP Vectra PCs.

It is a self-paced training guide designed to train you to install configure, and repair the OmniBook Notebook PC. You can follow it without having any equipment available.

Microsoft, MS, and MS-DOS are registered trademarks and Windows is a trademark of Microsoft Corporation. LapLink Remote Access is a trademark of Traveling Software, Inc. System Soft is a registered trademark and CardView, CardSoft, and CardID are trademarks of SystemSoft Corporation.

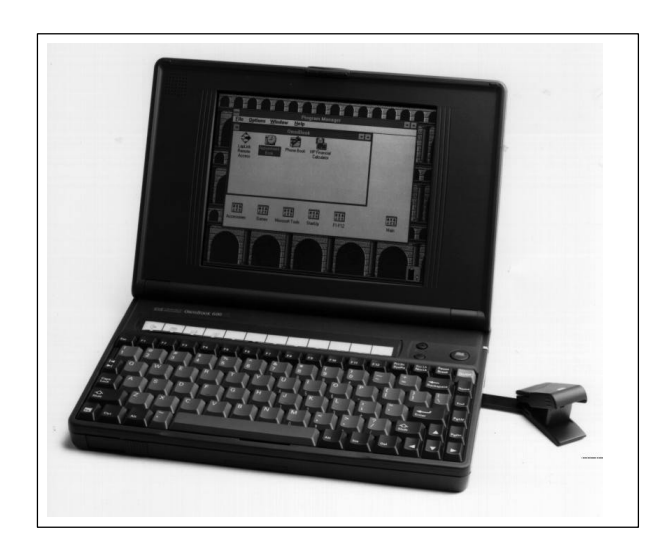

## Thank you for purchasing this Factory Service Manual CD/DVD from servicemanuals4u.com.

# Please check out our eBay auctions for more great deals on Factory Service Manuals:

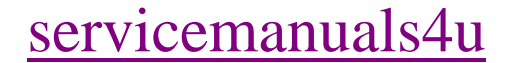

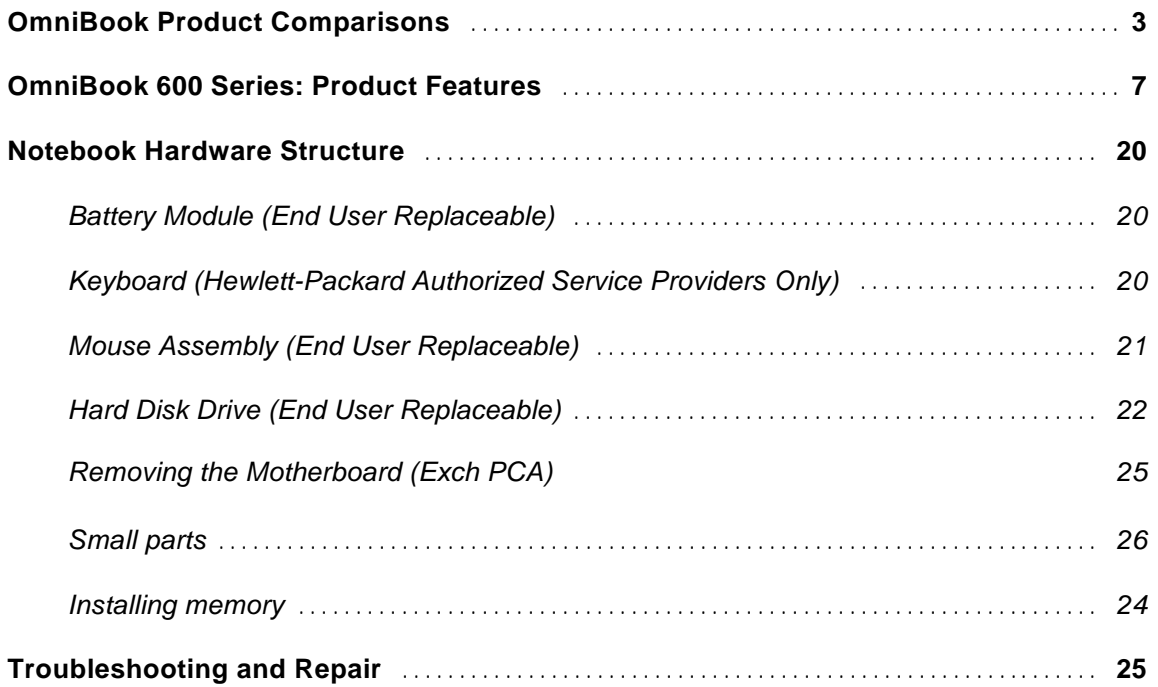

## **OmniBook Product Comparisons**

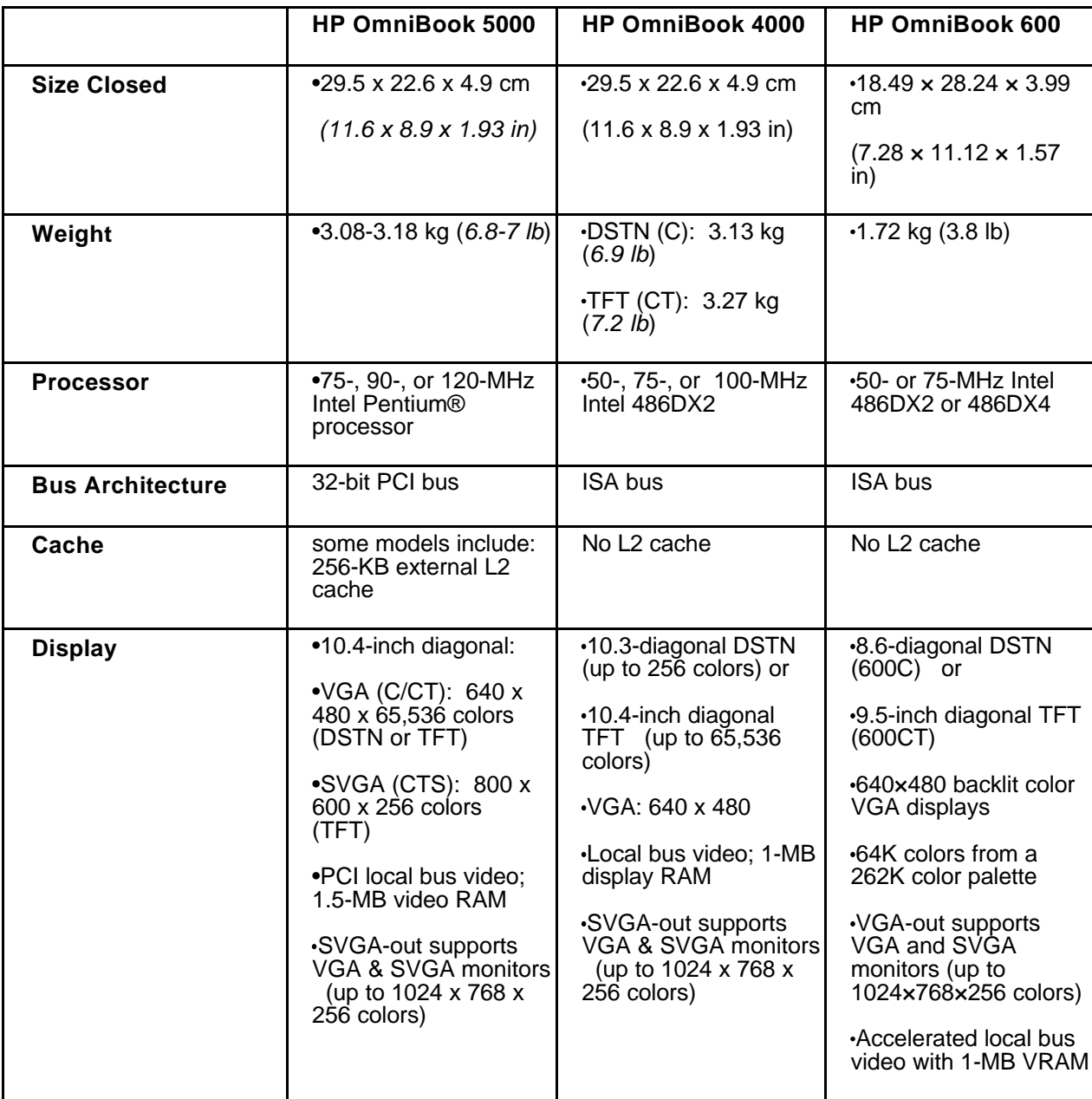

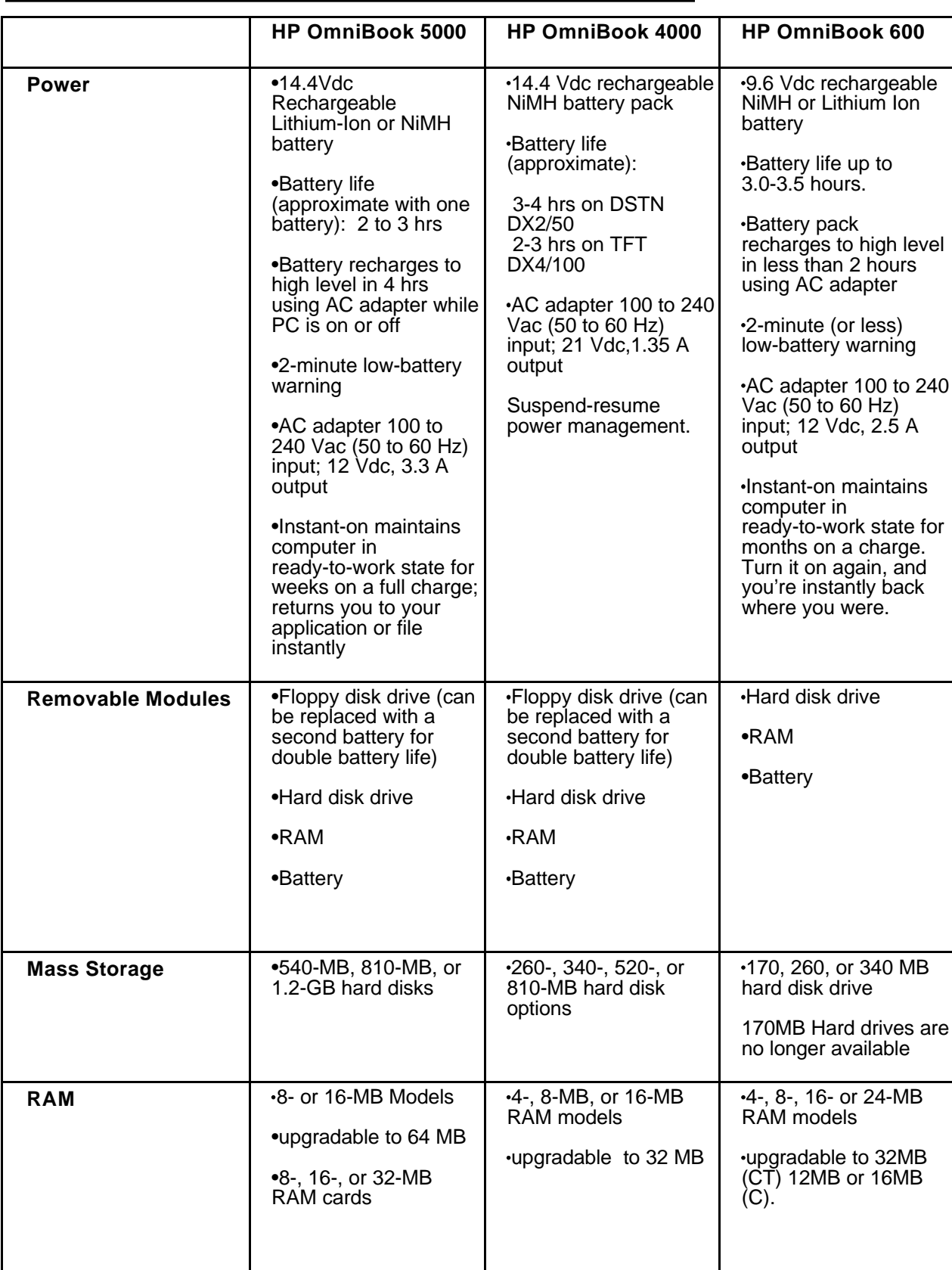

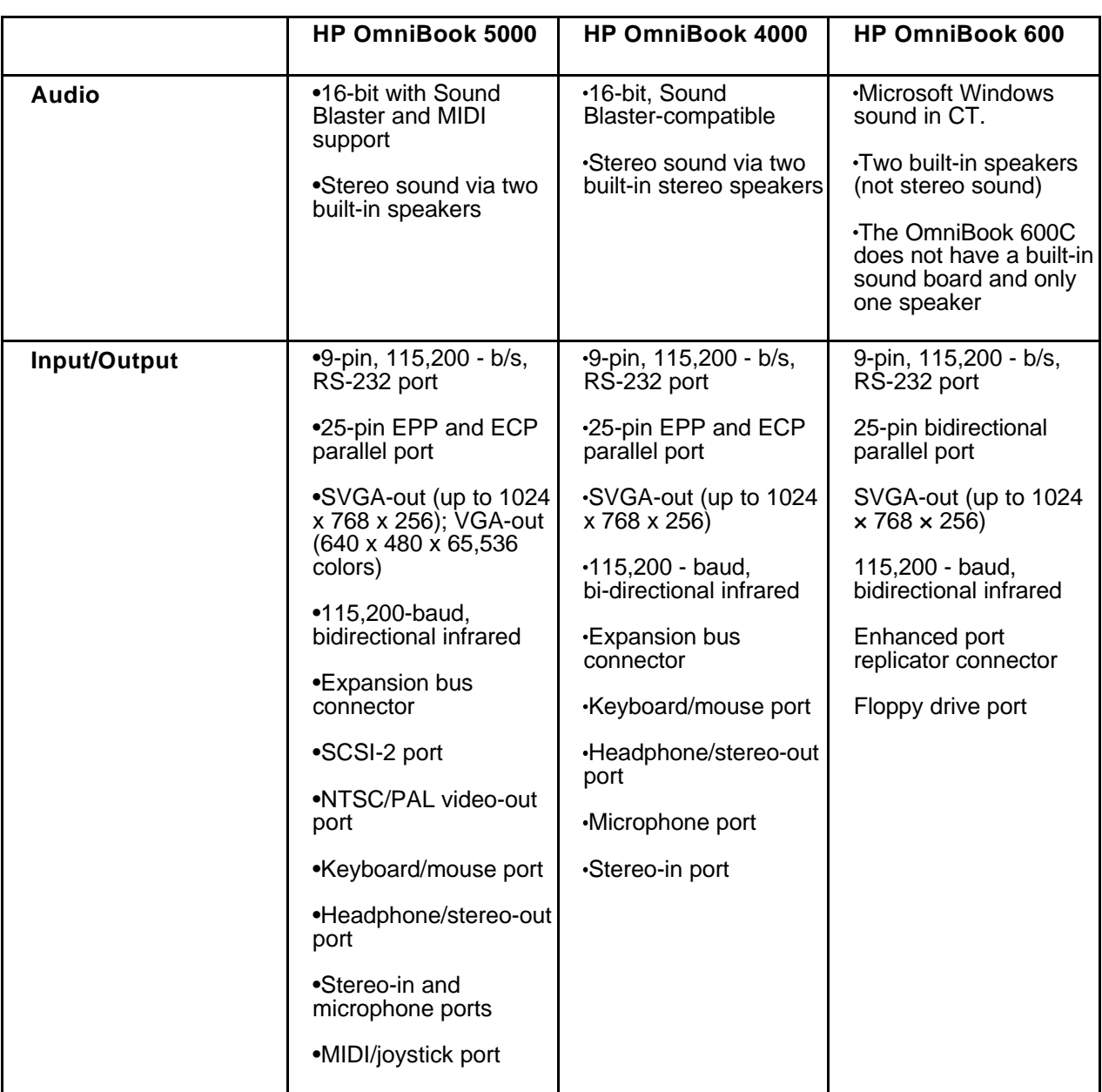

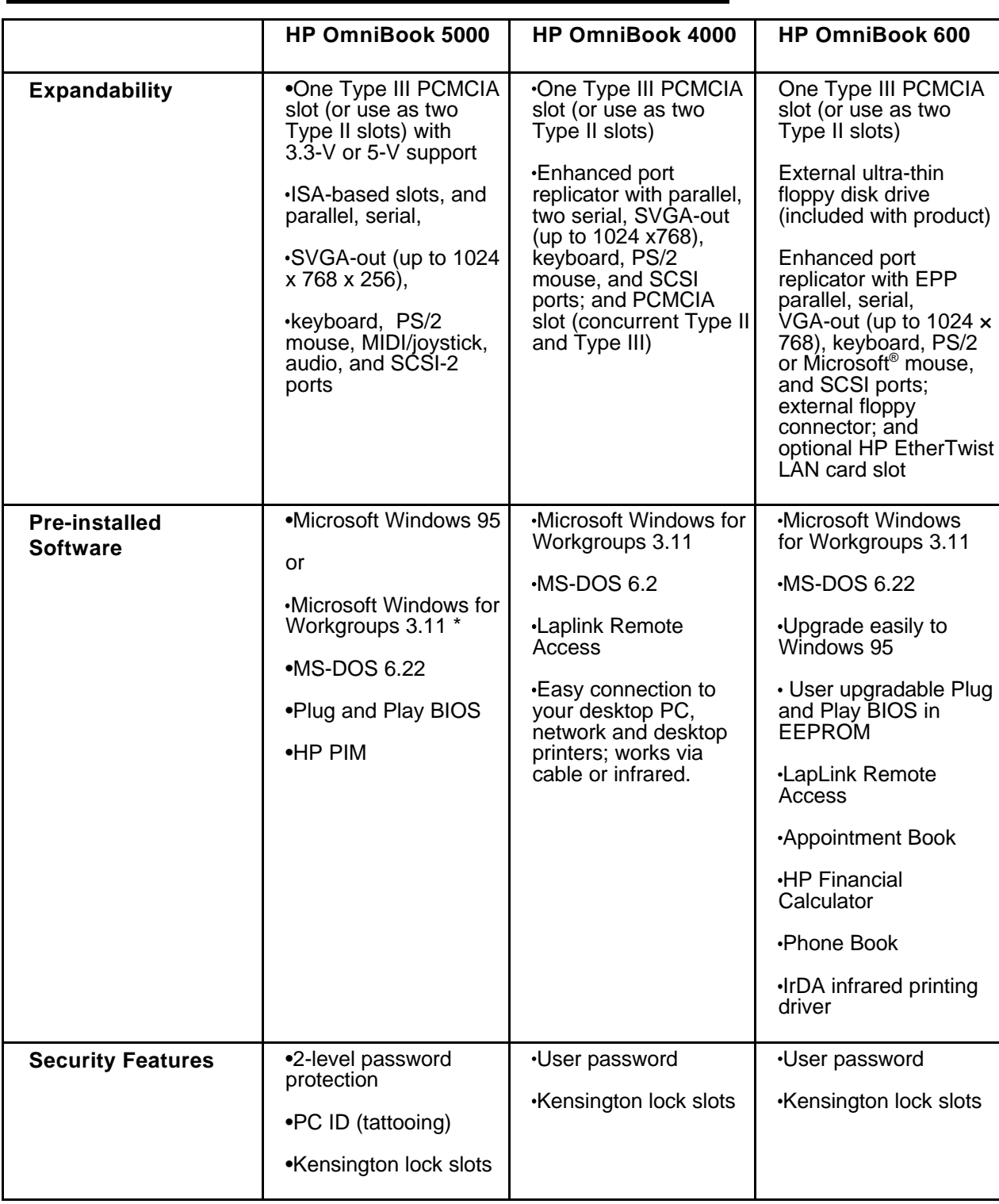

### **OmniBook 600 Series: Product Features**

**Description** The smallest, lightest color notebook with desktop performance for the professional on the go

**Models** This is a complete list of all the standard Omnibook models ever made available. Factory special options are not included in this listing. All of these models are now obsolete.

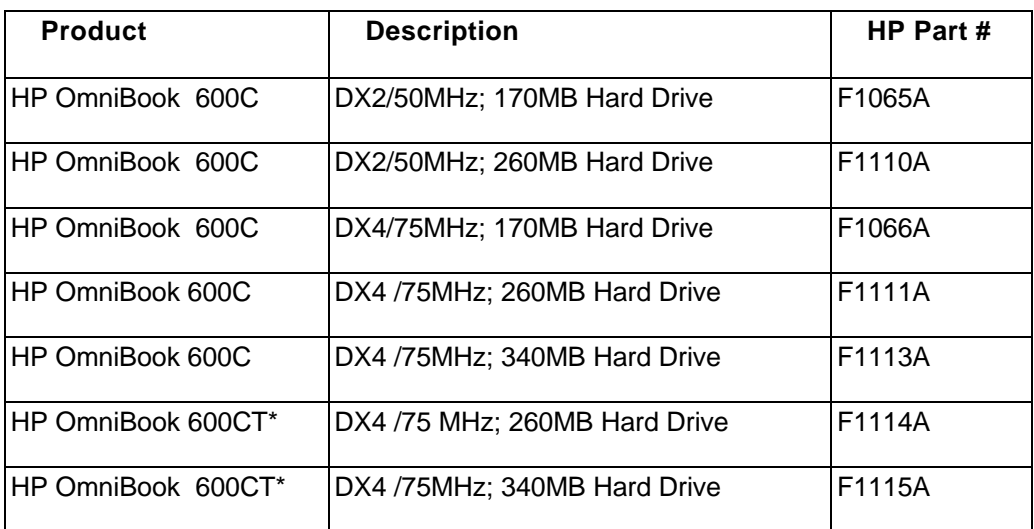

\* Indicates TFT display

(Note: All models have 8-MB RAM except the F1065A and F1110A with 4MB RAM.

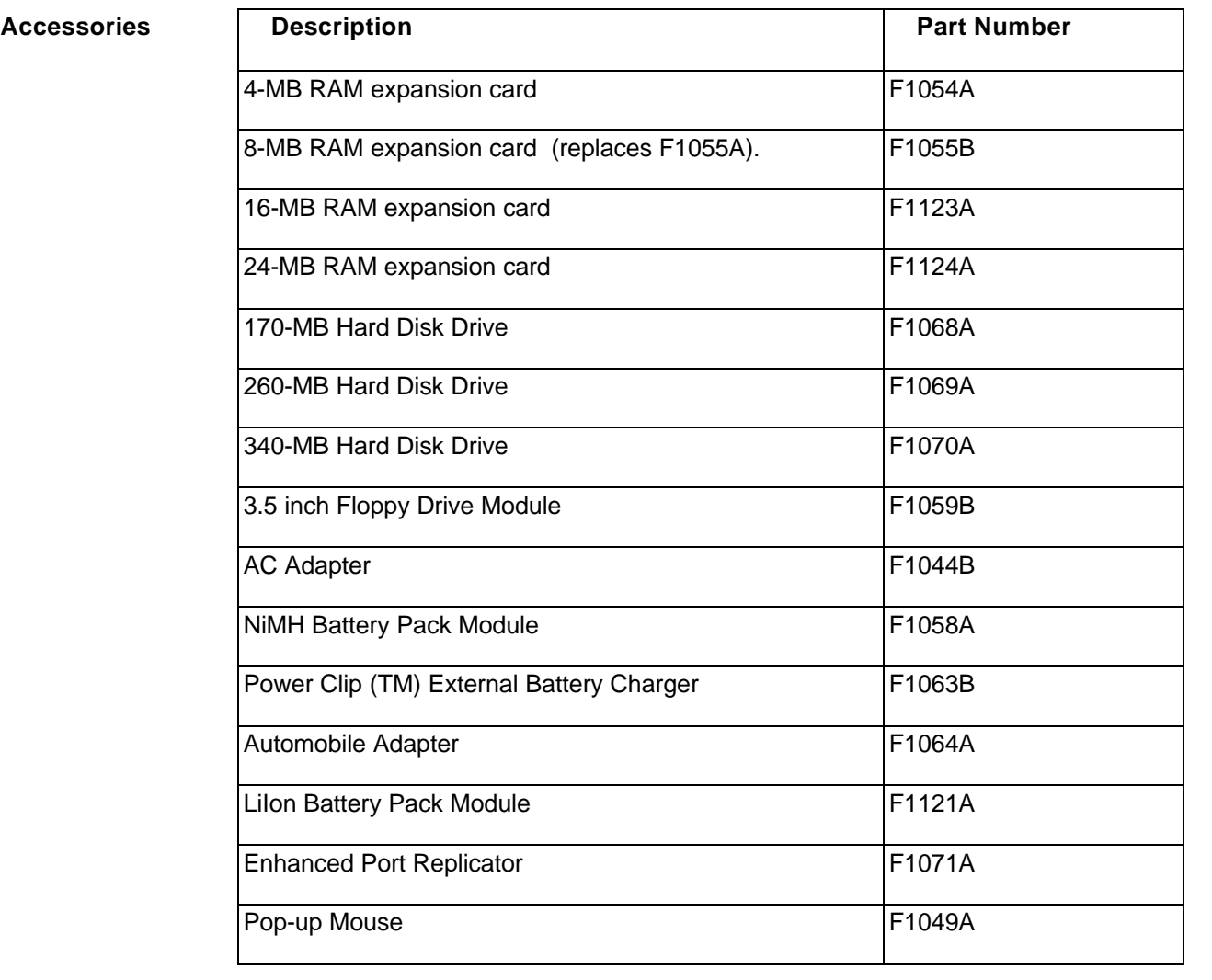

**OmniBook 600CT improvements over the OmniBook 600C**

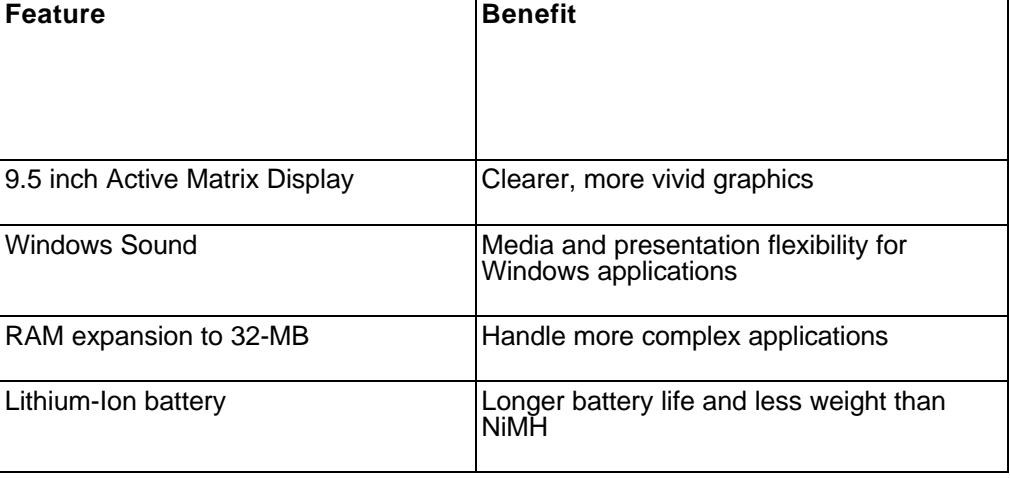

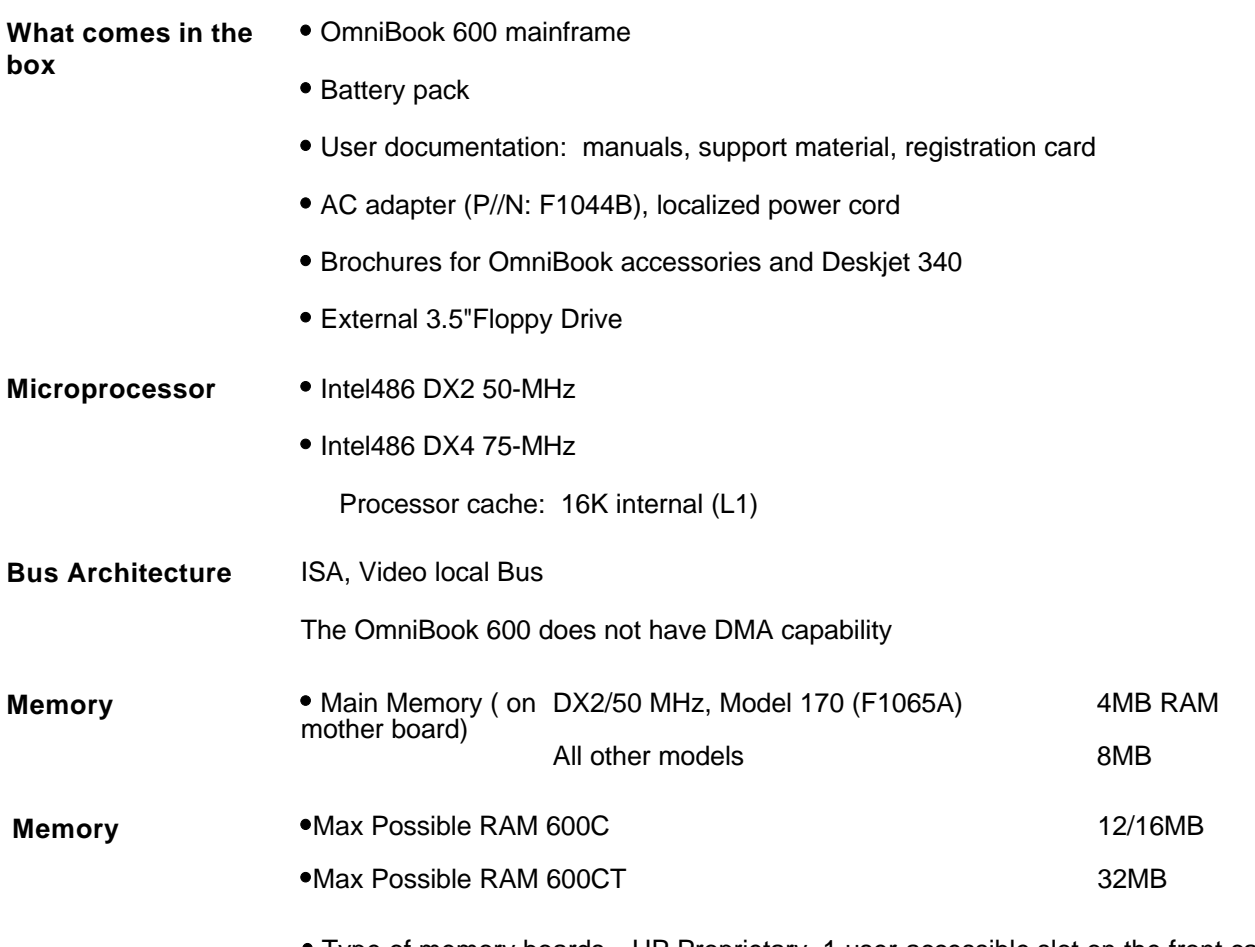

Type of memory boards HP Proprietary, 1 user-accessible slot on the front case.

Cycle time 70ns

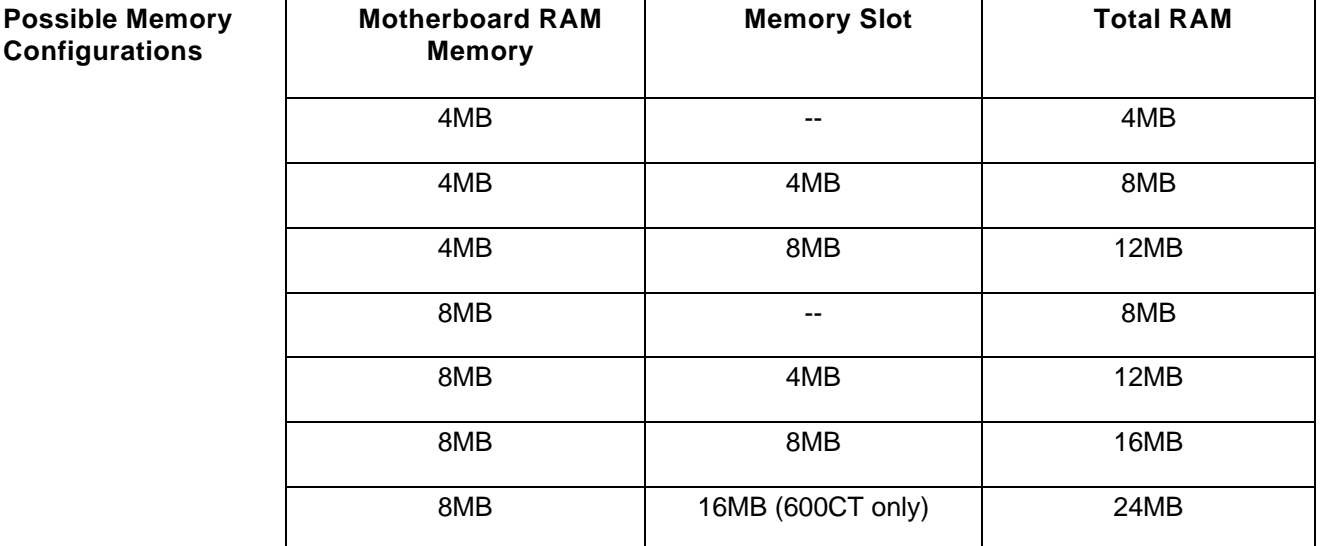

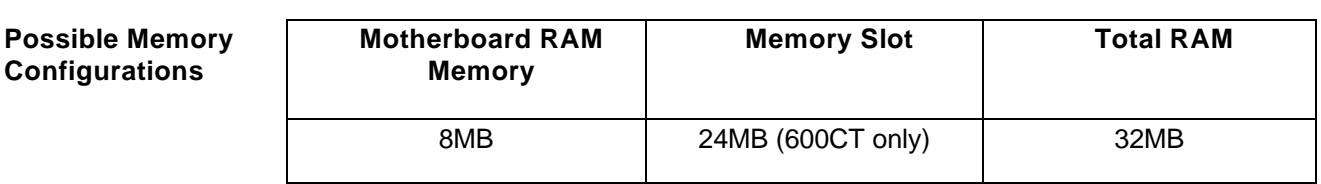

#### **PCMCIA 1.8" Hard Drives**

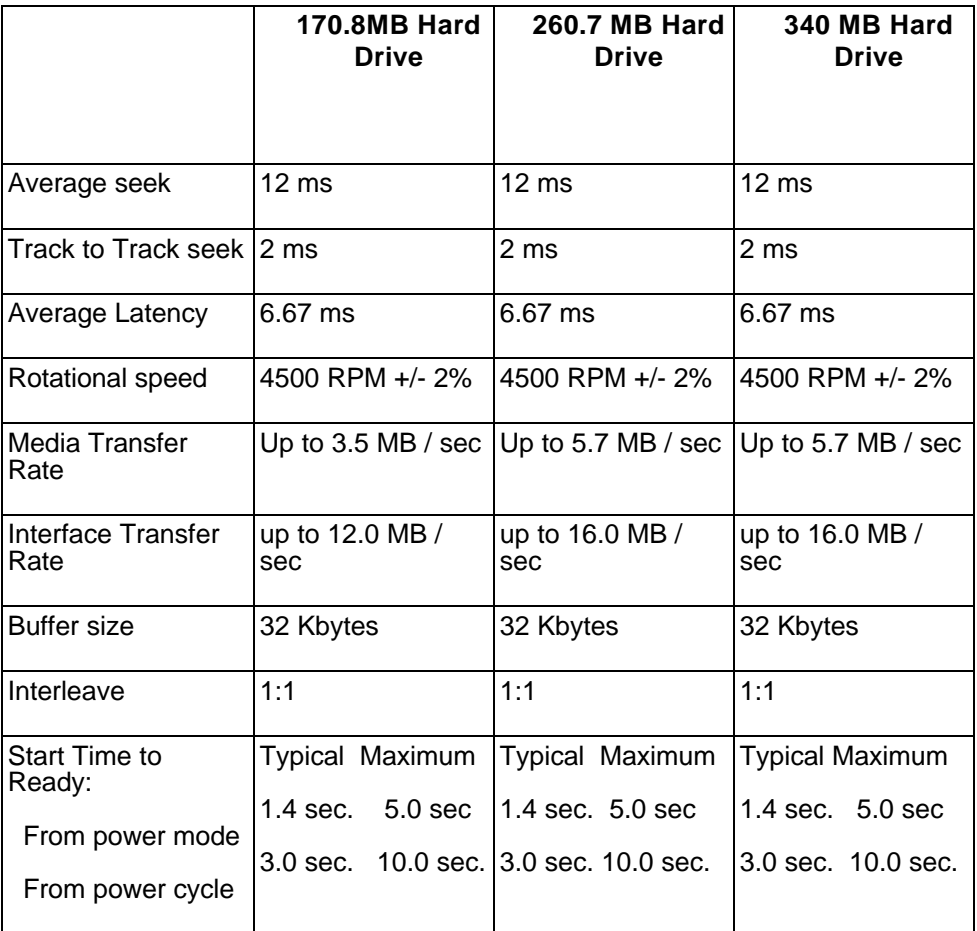

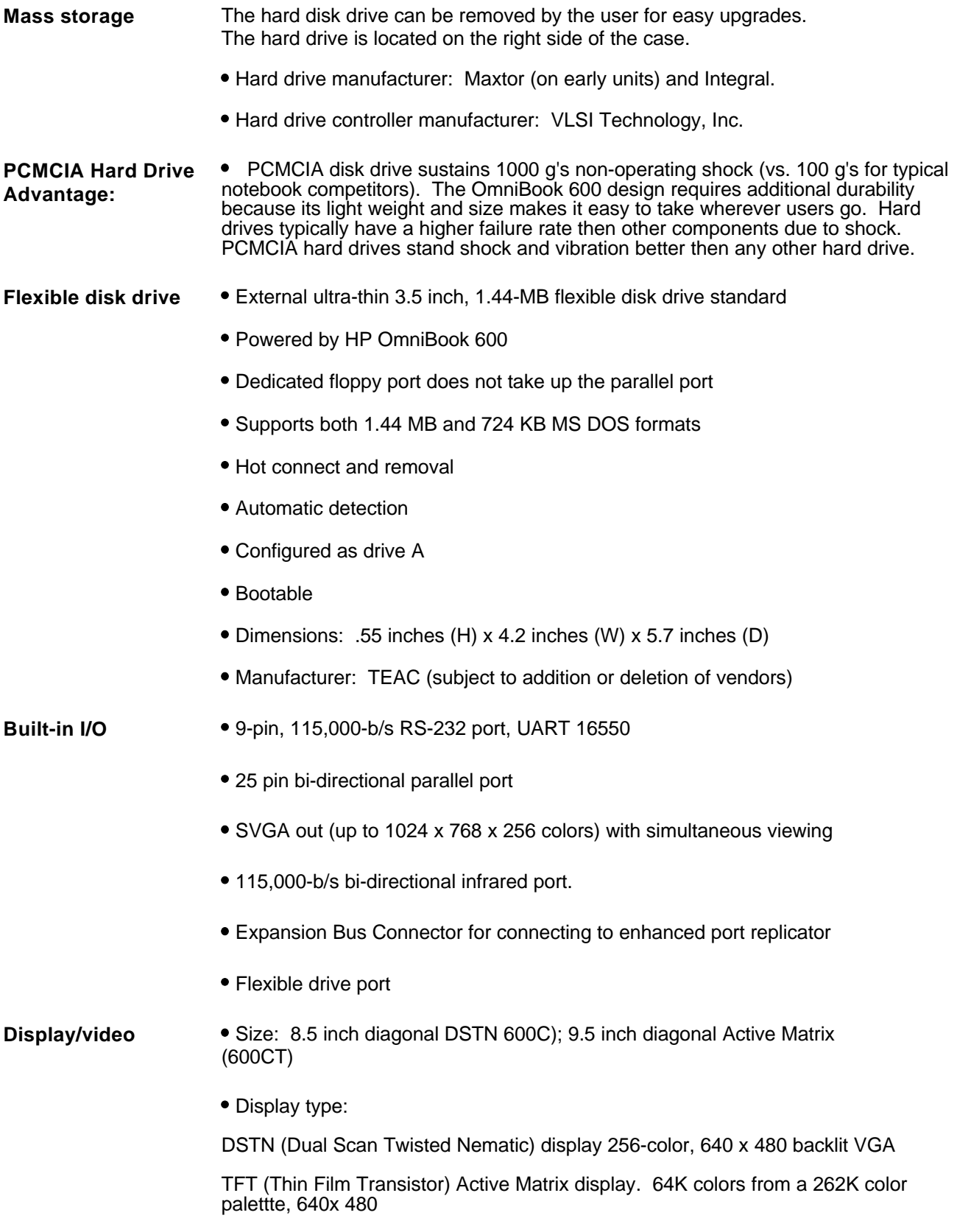

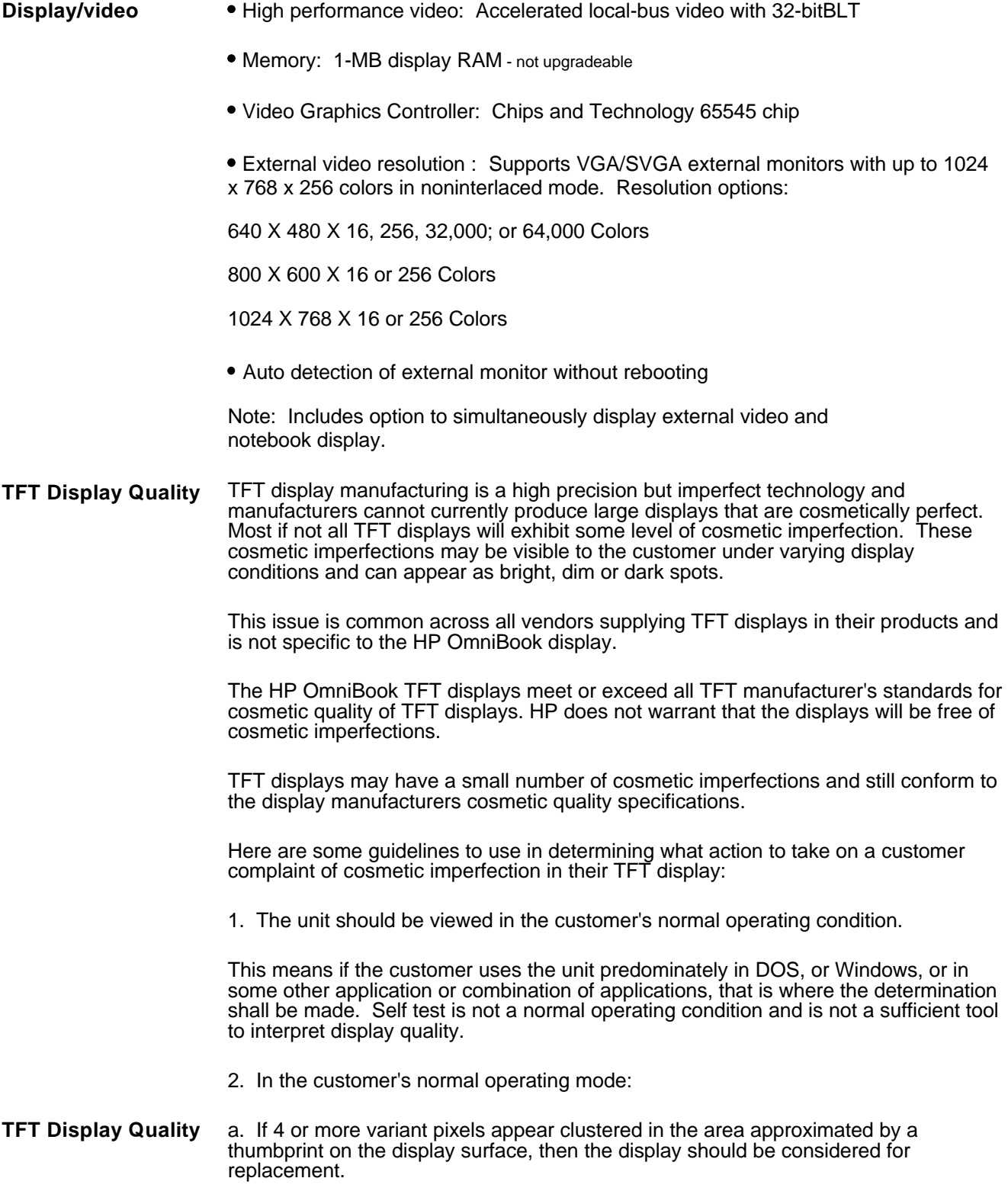

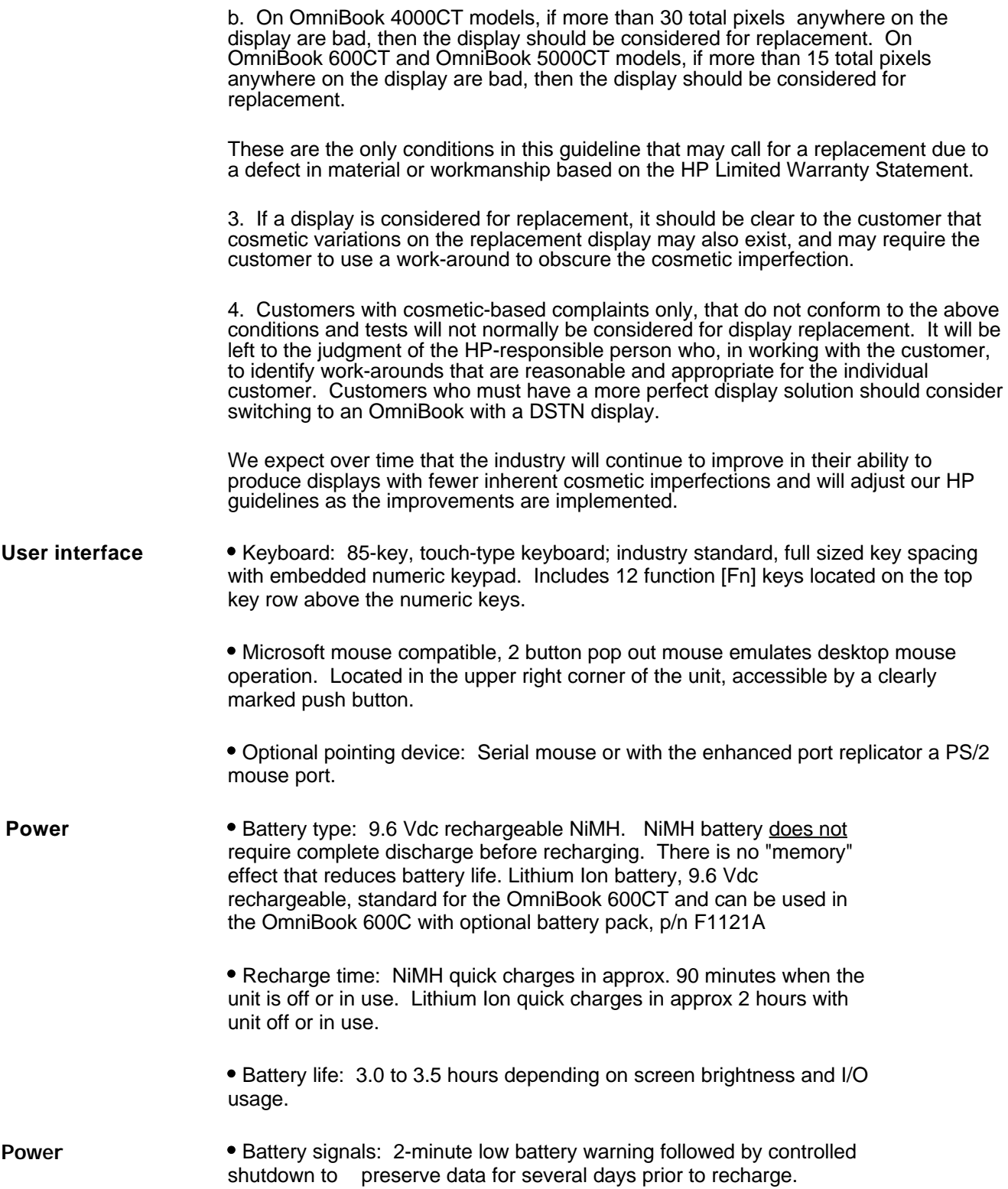

 AC adapter: 100 to 240 Vac (50 to 60 Hz) input; 12 Vdc, 2.5A output. Use only an HP F1044B AC adapter (the type shipped with the OmniBook). Using any other adapter could damage the OmniBook and void the warranty. Always plug it into a grounded outlet.

**• Instant on: Maintains OmniBook in ready-to-work state for weeks on** a full charge; when turned on it returns *instantly* to previous state. No waiting for restoring from disk. Accomplished by the use of self refreshed DRAM technology.

- Power management: Advanced Power Management 1.1
- Three power management settings:

1) Advanced: Provides full power management capabilities provided. This setting yields the longest battery life. OmniBook power option settings:

 **Computer:** Period of inactivity after which the OmniBook turns off. (If the OmniBook has a modem and the modem is turned on, the next option determines the period.) Settings: 2 minutes to 60 minutes; default: 2 minutes. Note: While plugged into AC Adapter the OmniBook will not turn off due to inactivity.

**Computer (modem in use)**: Period of inactivity after which the OmniBook turns off if a modem is present and actively connected. Settings: No turn off to 60 minutes; Default: 10 minutes. Note: While plugged into AC Adapter the OmniBook will not turn off due to inactivity.

**Hard Disk:** Period of inactivity for the hard disk after which the hard disk turns off. Settings: No turn off to 5 minutes; Default: 30 seconds.

2) Standard: Selecting standard disables the Windows, MS-DOS, and OmniBook power management and will result in the OmniBook rebooting each time it is turned on.

3) Off: Selecting off disables the Windows, MS-DOS, and OmniBook power management and will result in the OmniBook rebooting each time it is turned on.

Energy S.T.A.R. compliant

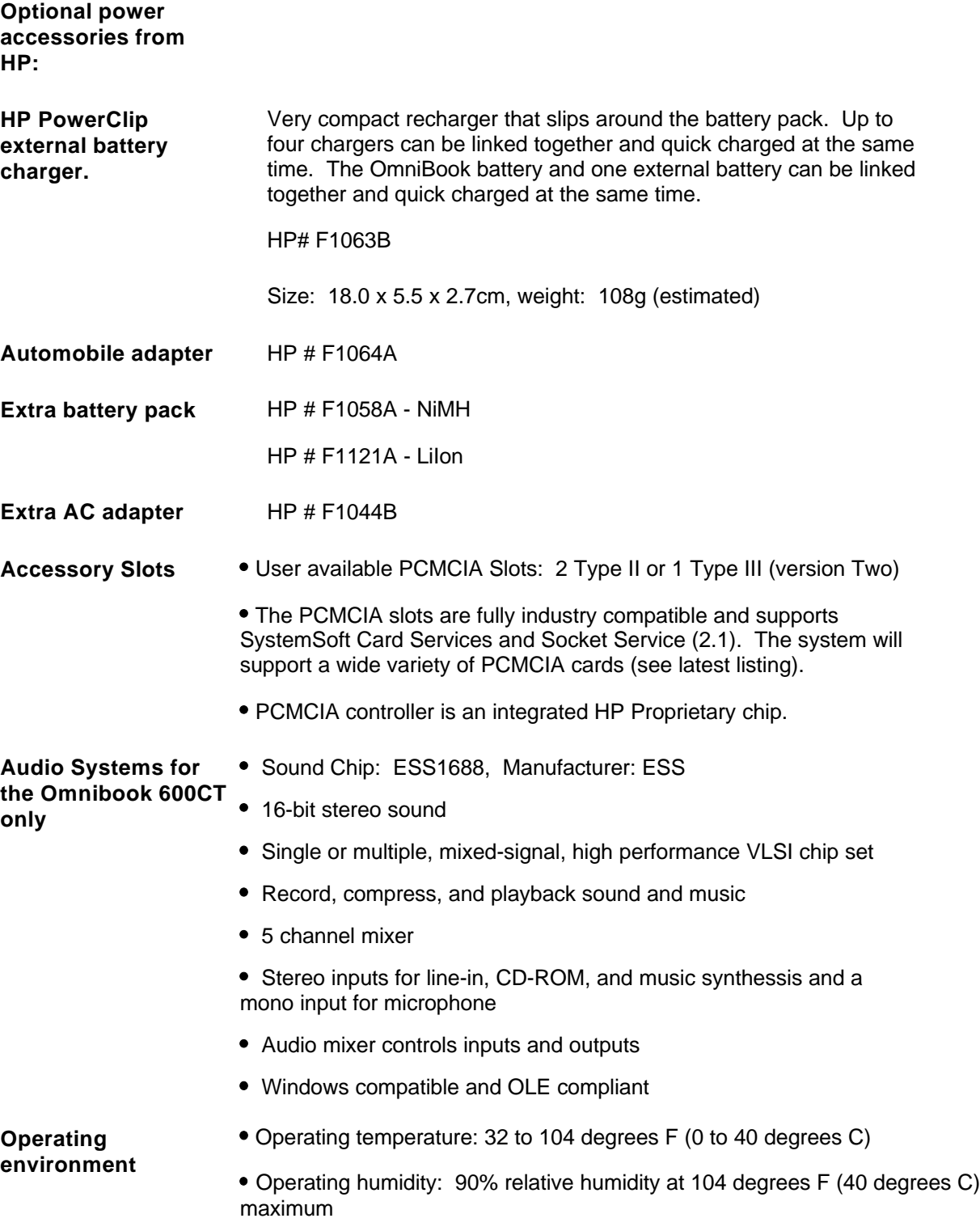

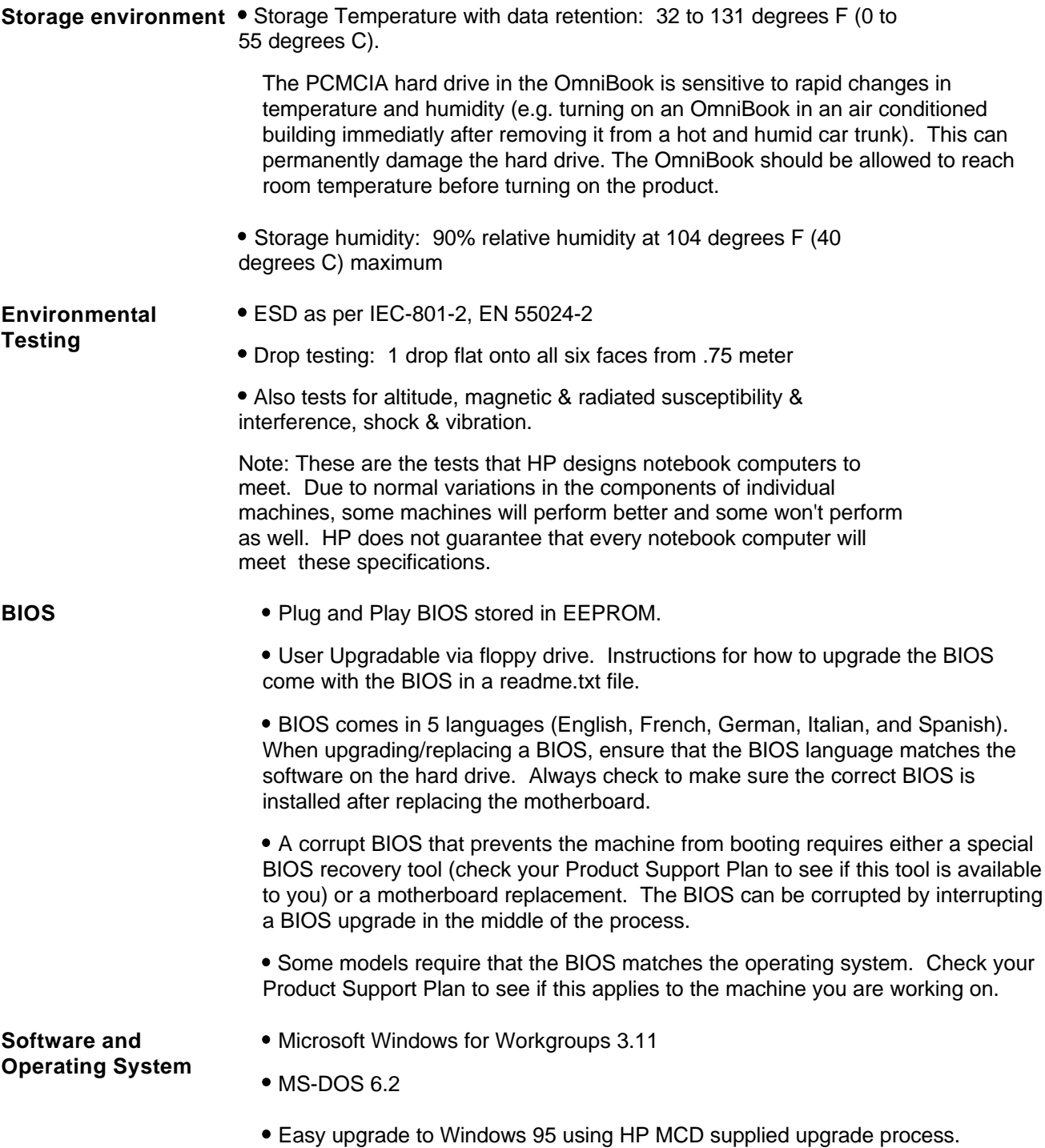

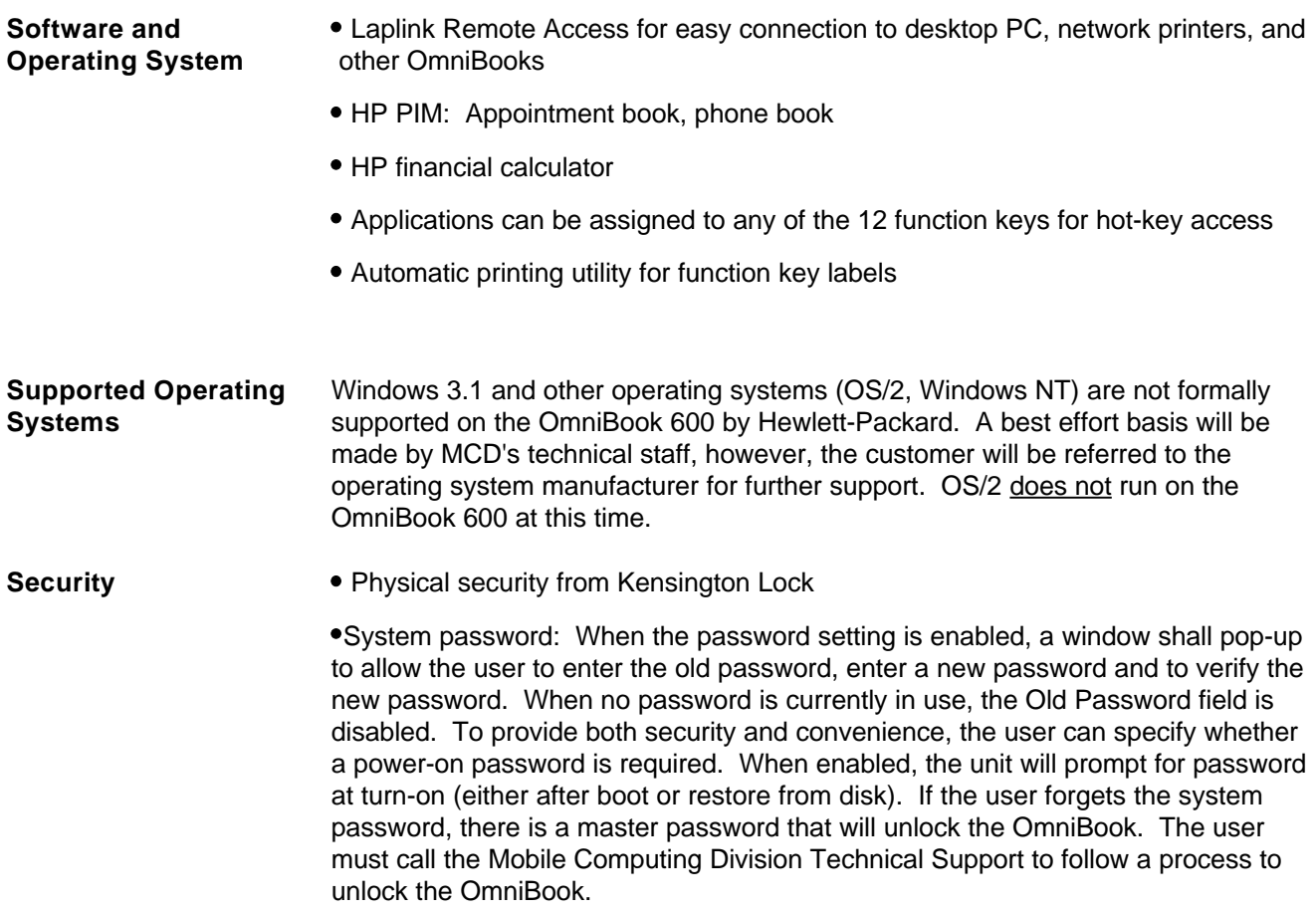

#### **Password Decode** If the user forgets the system password, there is a master password that will unlock the Omnibook. The user calls Technical Support to determine this master password as follows: 1. Support will tell the user the keys to type at the password entry screen:

[alt][shft][f10]

2. The Omnibook generates and displays an encoded master password. This is displayed under the normal password entry area. At this point, this is the only password that will unlock the Omnibook unless the user presses [ESC] to remove the encoded master from the password entry screen. Then the user's stored password can be entered.

3. The user reads the encoded master password to Support.

4. Support runs a program that decodes the encoded password, and reads the decoded password (alphanumeric) to the user.

5. The user types in the decoded password.

6. Omnibook decodes the encoded master password it generated and compares it to the decoded password typed in by the user.

7. If the two passwords match, the Omnibook is unlocked. The forgotten password is automatically erased. Support can then guide the user through the process of entering a new password.

8. If the two passwords do not match, the previous sequence must be repeated until the user correctly enters a master password.

The encoded master password is an eight-character alphanumeric sequence that the Omnibook generates at random every time the appropriate keys are pressed in the password entry screen. Because it is generated randomly, a master password can only be used to unlock the Omnibook once. If the user forgets the password at another time, it will require another call to Support. (If the user presses the appropriate keys by mistake, pressing [ESC] will allow entering the stored password.)

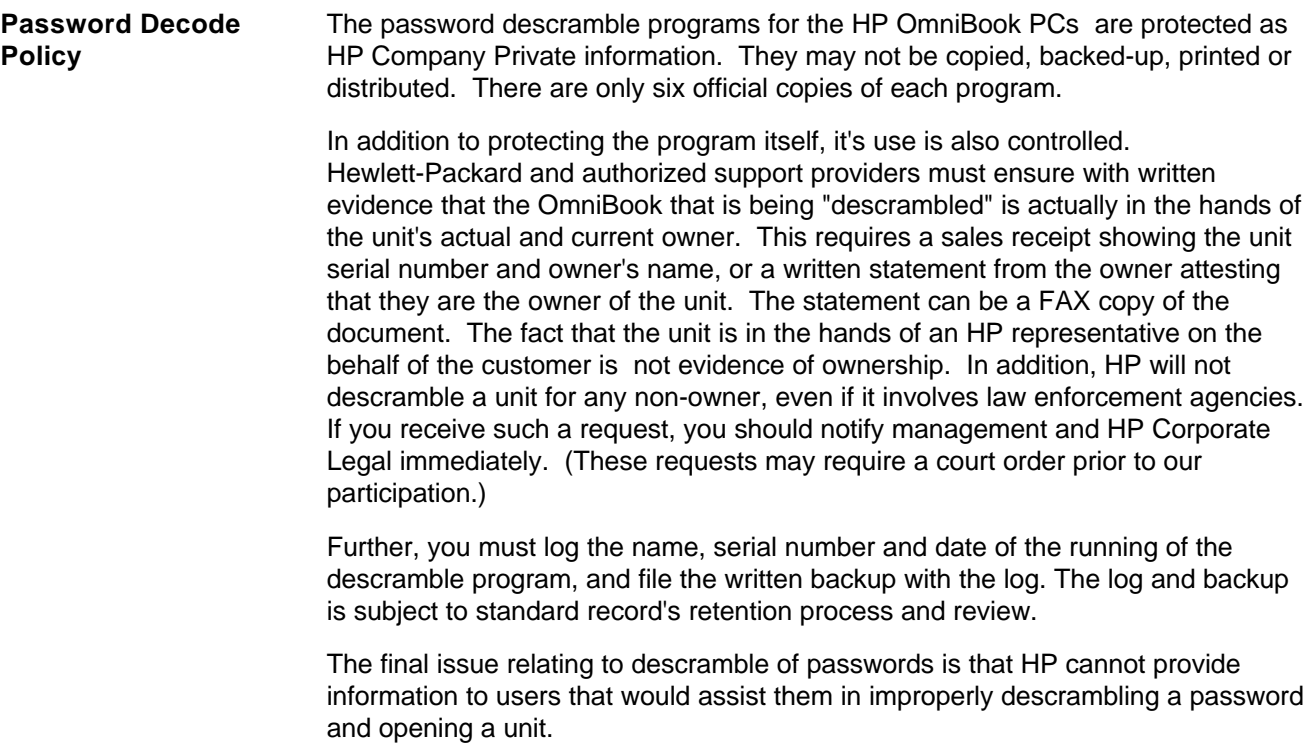

#### **Notebook Hardware Structure**

#### *Field Replaceable Assemblies*

#### *Battery Module (End User Replaceable)*

The Battery Modules is user replaceable. To remove it, turn the OmniBook off. If AC power is plugged in, don't remove the AC power while the battery is out. Turn the unit over. Slide the two latches away from body of battery and lift battery out.

Reverse the procedure to install a new Battery or Floppy Disk Drive Module. If AC power is not plugged in, hold down the F4 key and press the on botton to force the OmniBook to check the level of the new battery.

The latches that hold the battery in place should be replaced if damaged. These latches slide off once the battery is removed. Inspect the rails that the latches slide on. If these rails are badly damaged, the base exchange unit must be replaced to correct damaged rails.

Warning: Be careful not to short the terminals on the battery, this can generate a lot of heat, causing burns and fire as well as damage to the battery.

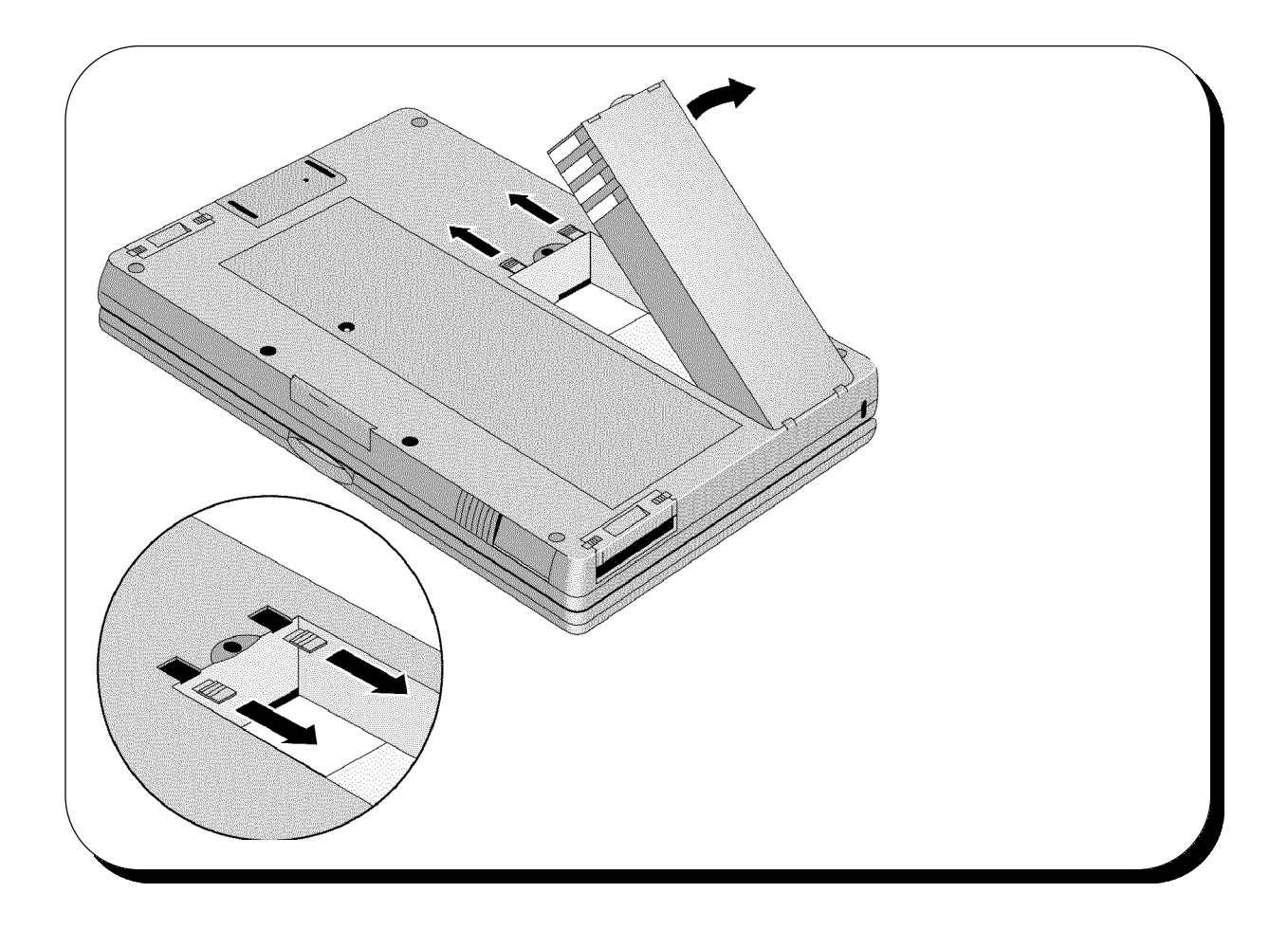

#### *Keyboard (Hewlett-Packard Authorized Service Providers Only)*

To remove the keyboard of the OmniBook 600, insert the Keyboard Removal Tool (see the Product Support Plan for a part number) or a thin metal spatula between the keyboard assembly and the top case just above the F8 function key. Catch the front edge of the spatula under the keyboard assembly and push the upper edge of the spatula toward the display. The center of the keyboard assembly will pop up. Continue pulling up the center of the keyboard assembly allowing it to flex until the tabs on either side of the back of the keyboard slide out of their slots. The keyboard can then be rotated forward to allow access to the keyboard cables.

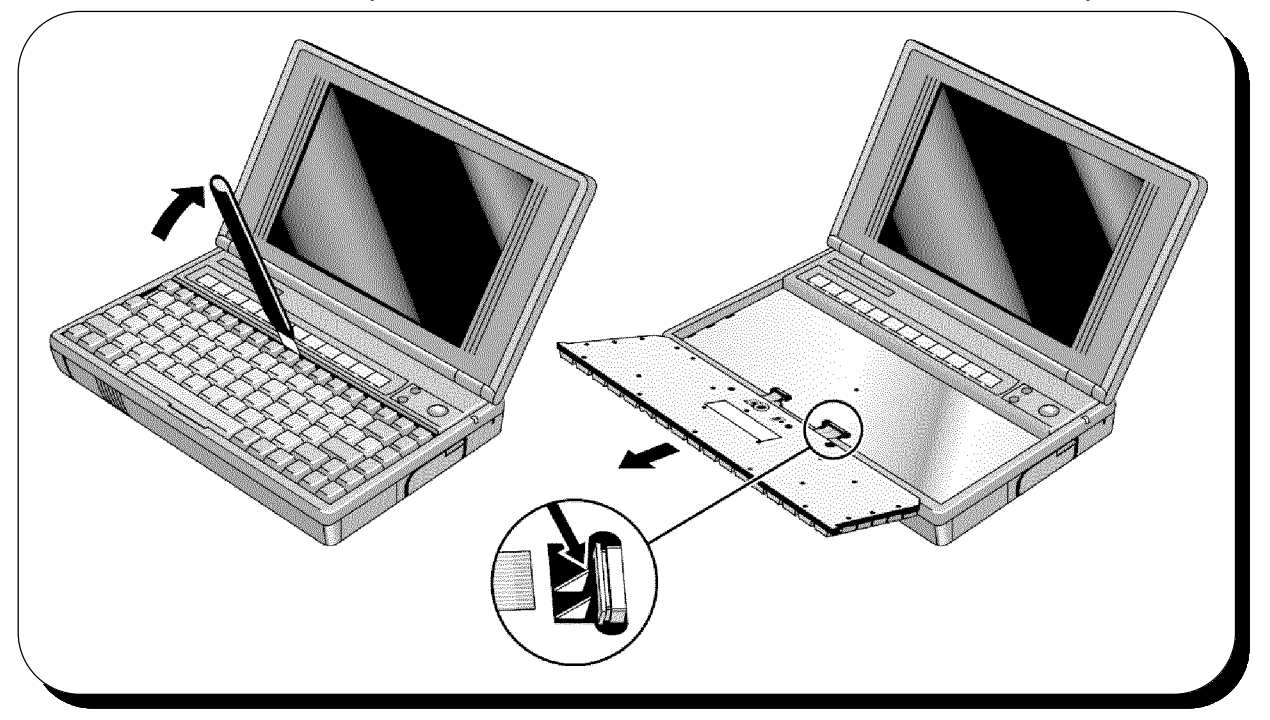

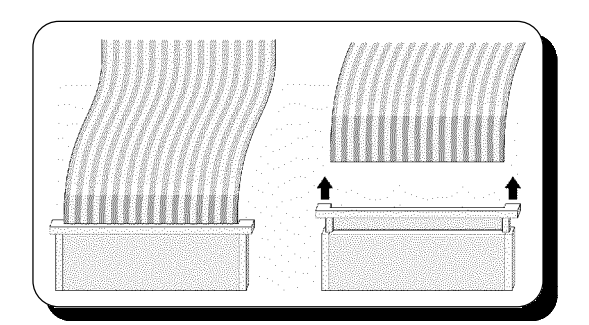

Slide the sleeves of the keyboard connectors forward and remove the cables (see illustration to the left for removal of cables). A small probe will help get to the sleeves and in alignment of the cable during installation.

Once the keyboard is out, check the two plastic pyramids (see inset in diagram above) to see if they are sharp or flat on top. If they are sharp, flatten them slightly (1/8") with a blunt punch. These plastic pyramids can cause damage to the keyboard cables over time.

To install the keyboard reverse the above procedure. Make sure that the keyboard cables are lined up properly with the keyboard cable connectors when installing the cables.

#### *Mouse Assembly (End User Replaceable)*

The Mouse Assembly is user replaceable on the OmniBook 600. To remove mouse assembly, push the mouse button above the keyboard near the right side of the unit just above the On/Off key. The mouse should partially eject out the right side of the machine. Grab the mouse and pull out firmly. The whole assembly will detach.

To replace the mouse, insert the tab of the mouse into the slot in the back of the mouse housing. Slide the mouse in place. It takes a firm push to get the mouse over the detent that keeps it in place

Early mice on the OmniBook 600 had some reliability problems. Check the mouse date code by extending the mouse button assembly (pinch the mouse button assembly and lift up) and looking inside the assembly. If the mouse has a date code earlier then 95-37 (year - week #) the mouse should be replaced even if it still functions.

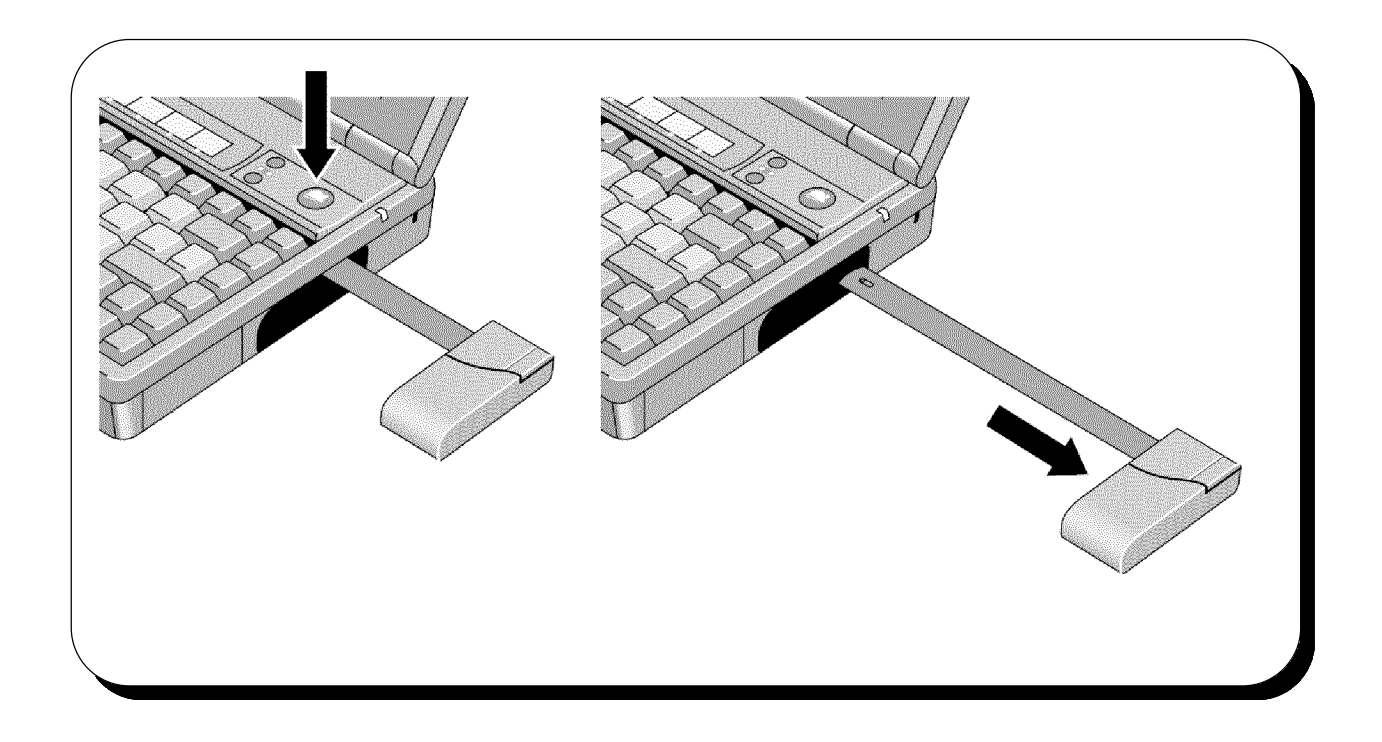

#### *Hard Disk Drive (End User Replaceable)*

The Hard Disk Drive (HDD) is user replaceable.

To remove the Hard Disk Drive, exit all programs and exit windows, turn unit off, disconnect unit from AC power, turn unit over, and remove battery. Slide the tabs toward each other as shown in the diagram below.. Pull the Hard Disk Drive and Tray Assy HDD out the right side of the unit.

Reverse the procedure for installation. Note: It is difficult to remove the Hard Disk Drive without the Tray Assy HDD. Remember to use the tray!

Follow the instructions with the recovery disks or CD ROM to restore the hard disk drive image.

The 170 MByte Hard Disk Drives are no longer available. All bad 170MByte drives should be replaced with 260MByte drives.

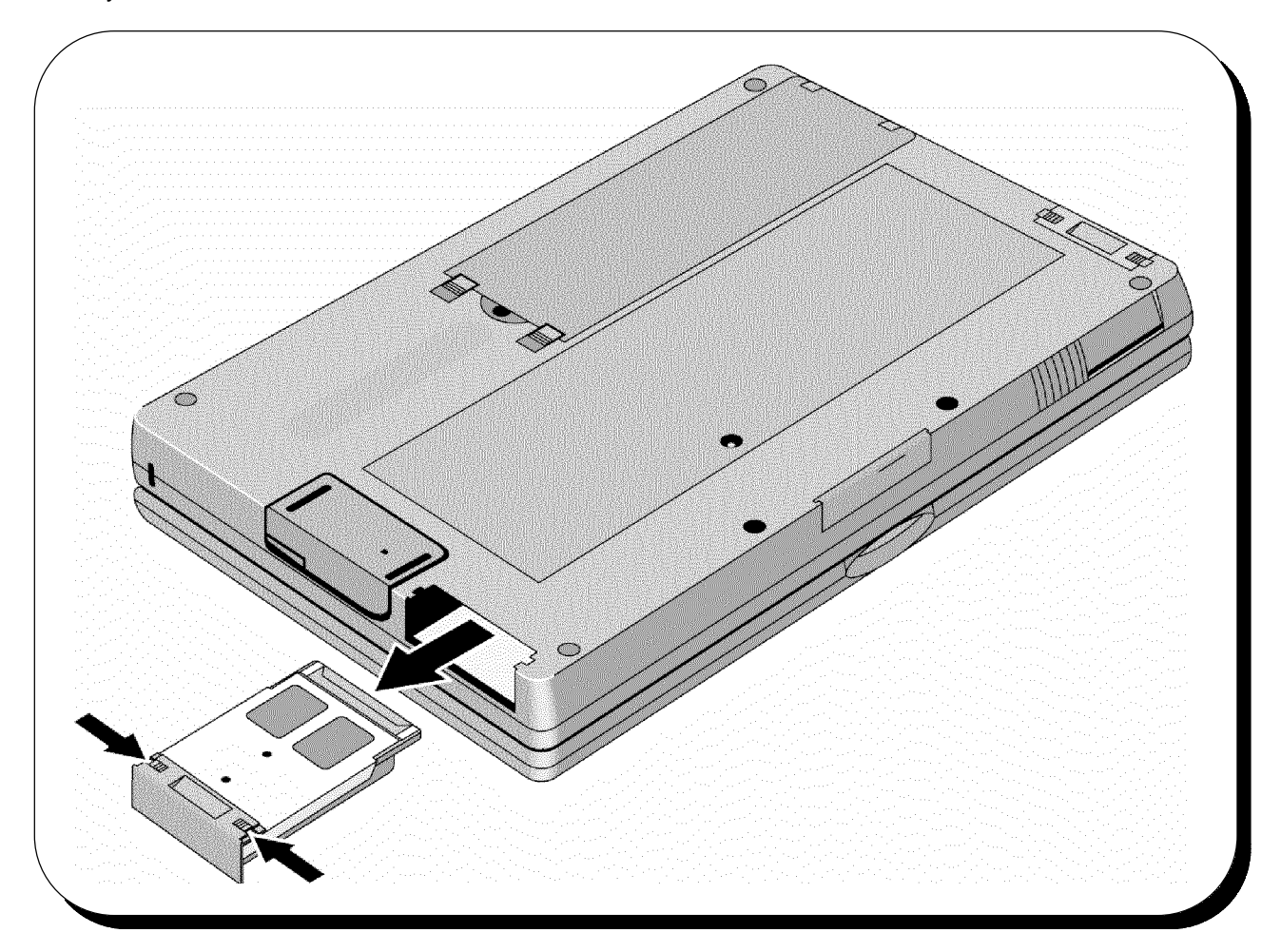

#### **Separating Topcase and Bottom Case, Removing Display Assy and Service Keyboard Topcase (Hewlett-Packard Authorized Service Providers Only)**

First, remove the pop-out mouse assy, keyboard, and battery. Then remove the four rubber feet. The feet are pressed in place and can be removed by prying them up with a metal probe or a straight pin. Next remove the torx drive screws - use a T6 driver - from the bottom case (see diagram below). Then remove the one Phillips head screw located in the depression where the pop-out mouse is stored.

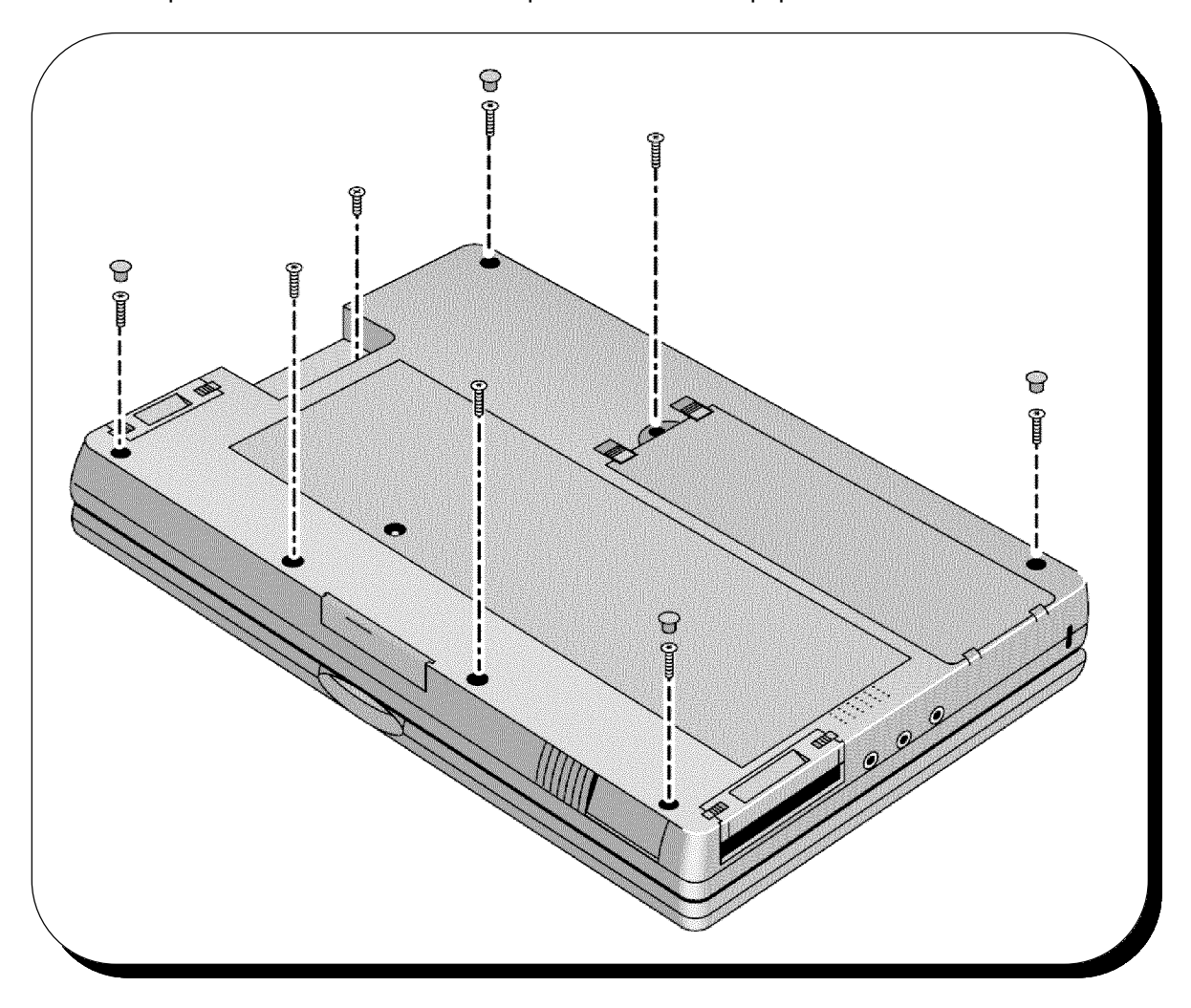

Turn the unit right side up with the display closed. Lift up on the front topcase seam where it meets the bottom case near the PCMCIA card eject lever. Once the topcase is separated from the bottom case, rotate the topcase/display assembly around the display cable. Be careful not to turn the Keyboard Bottom Case upside down at this point. The mouse button is now loose and will fall out along with the Spring Mouse Button. The Spring Mouse Button is very small and difficult to see. See the diagram on next page.

Disconnect the display Assy connector from the Motherboard (Exch PCA). If the Motherboard, Microphone, Mouse Button, or Card Eject arm are going to be replaced, no further disassembly of the Service Keyboard Topcase or of the Display Assy is required.

To remove the Display Assy, first remove the Ferrite beads from the Display Assy cable. Then, carefully feed the cable up through the Service Keyboard Topcase.

The Topcase Service Assembly does not include the display contrast controls. If the topcase needs to be replaced, be sure to order the contrast controls as well. The Topcase Service Assembly includes all the labels normally on the topcase.

The Bottom Service Assembly contains all the labels normally on the bottom case as well as the Security Plate (located inside the Kensington Lock slot) and the Battery Door Latches. The speaker (shown on next page), the Pivot Door and Spring (shown below) must be ordered separately.

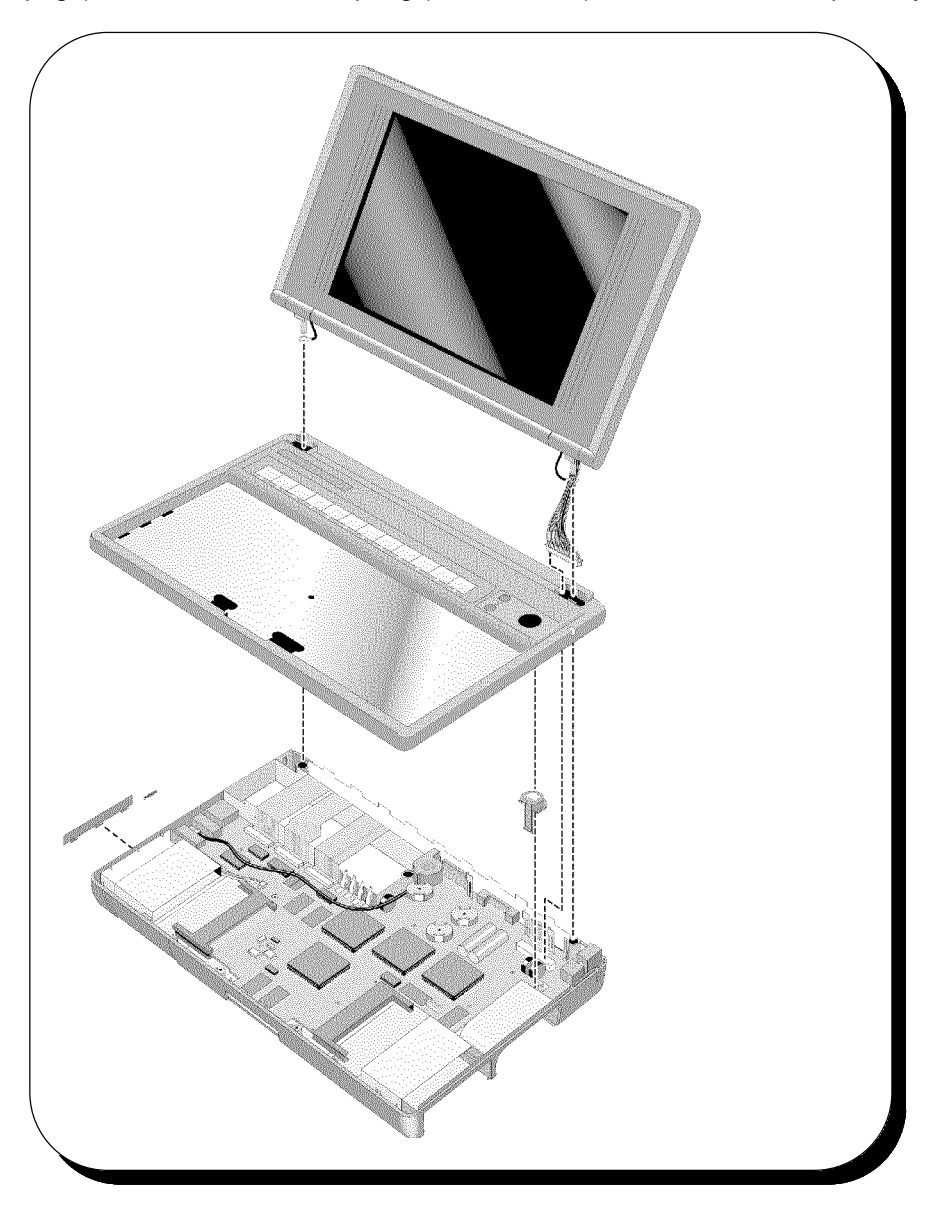

#### *Removing the Motherboard (Exch PCA) (Hewlett-Packard Authorized Service Providers Only)*

Before removing the Motherboard you must first separate the topcase and bottomcase, remove the hard drive, RAM Expansion (if installed) and any installed PCMCIA cards.

Remove Mouse Button and Spring Mouse Button by lifting up on the Mouse button and turning the bottom case upside down to remove Spring Mouse Button. Remove the card eject arm. The Card Eject Button and Spring Eject Flash Card do not need to be removed.

Disconnect the speaker wire connector and the ribbon cable from the Paw Mech Assy from the Motherboard. Notice how the Ribbon cable from the Paw Mech Assy is routed. Remove the 6 torx drive screws - T^ drive that hold the Motherboard in place. There are 4 silver torx head screws that hold the two PCMCIA connectors in place on the Motherboard and one additional silver torx drive screw that holds the RAM Expansion connector in place. These screws should not be removed. To remove the Motherboard, lift up on the VGA connector while holding the Keyboard Bottom Case in place.

Once the Motherboard has been removed you have access to the Speaker, Paw Mech Assy, Spring Eject Plastic Mouse, Mouse Eject Arm, and Shield.

To reassemble, reverse the above procedures. Make sure the Shield is in place and that the ribbon cable from the Paw Mech Assy is properly routed. If the ribbon cable is not properly routed, it will interfere with the installation of the hard disk drive.

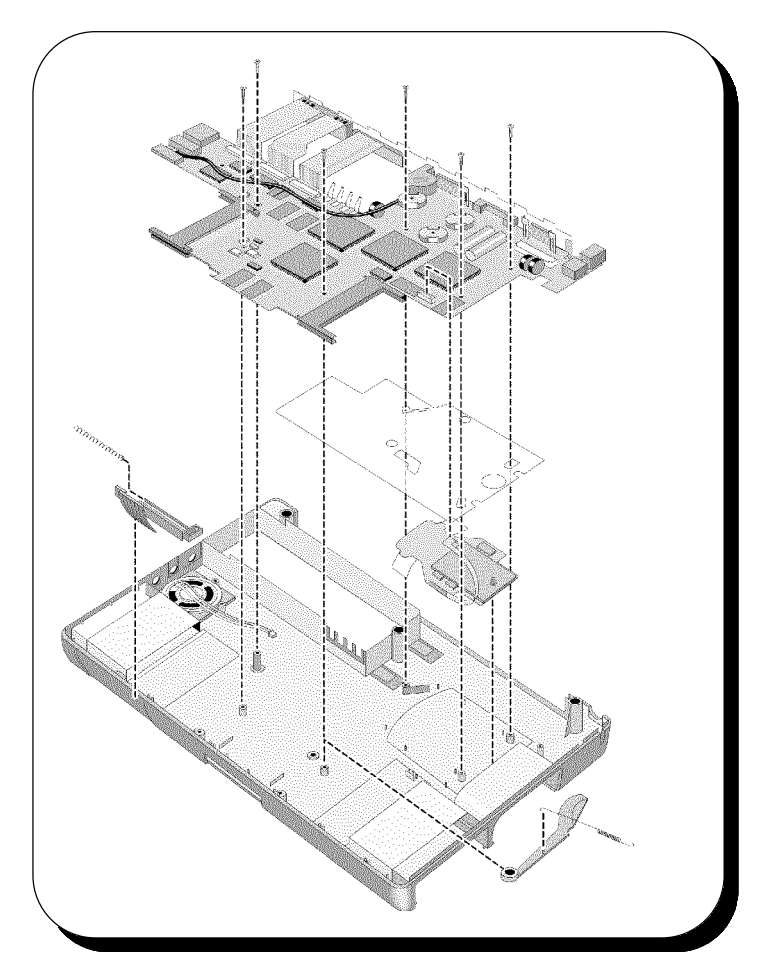

#### *Small parts*

*The, I/O door, Rubber feet, and Flash card tray are all replaceable.*

To remove the I/O door, open it fully. Flex the door so that the center hinge separates from back case. Continue to flex until side pins clear holes in back case. To reassemble, just reverse the procedure.

The rubber feet are pressed into the bottom case. To remove, stick a pin into the foot from the side and pull the foot up. To install a new foot, insert into hole and press firmly.

The Flash card tray assembly (PCMCIA accessory Tray) is removed and installed in the same manner as the Hard Disk Drive.

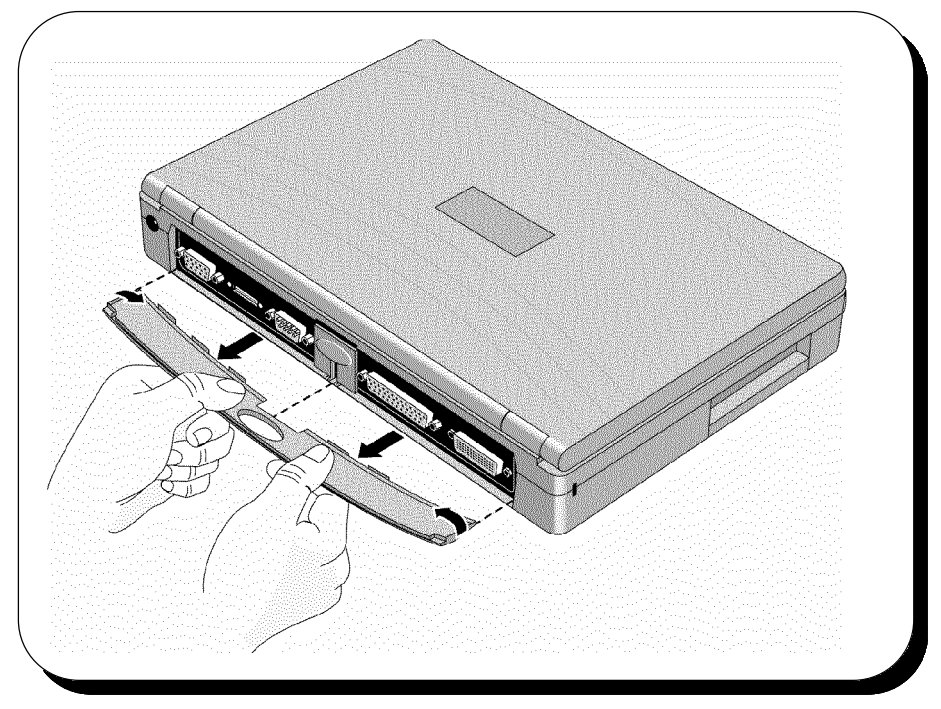

#### *Installing memory*

The OmniBook 600 family has one location for expanding system RAM. The memory location is on the front surface of the OmniBook 600. The RAM door is remove by pushing down. To remove RAM already installed, rotate the pull tab out from under the RAM module and pull the module out.

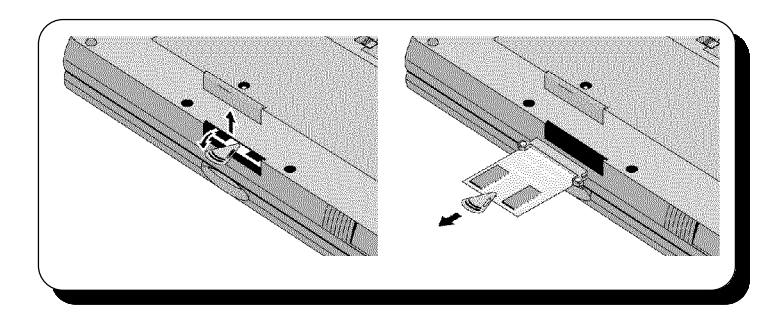

To install a RAM module, use the reverse procedure. Make sure that the pull tab is on the bottom.

#### *Ehhanced Port Replicator*

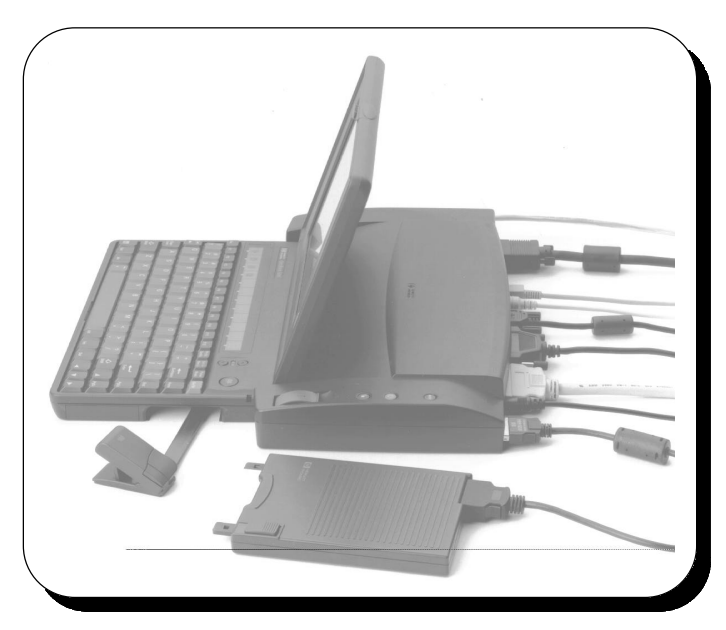

The Enhanced Port Replicator Accessory consists of no field replaceable components. If any component of the dock is defective, the entire unit must be replaced.

#### *Troubleshooting Tips:*

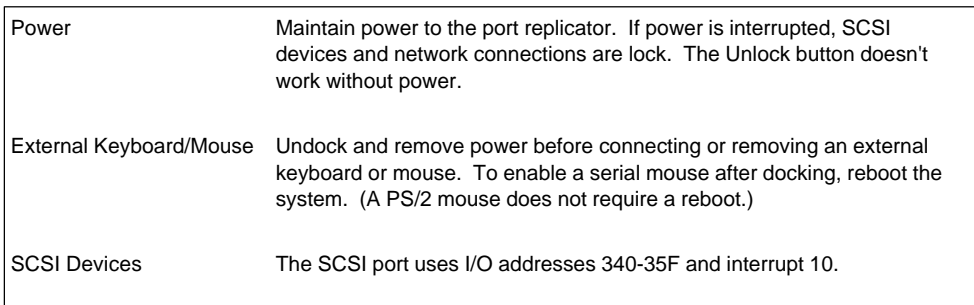

#### **Troubleshooting and Repair**

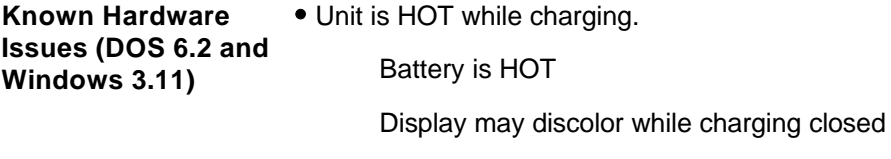

Clears up when cooler in a few seconds.

Display has 1 minute warm up period

Brightness control disabled during that time

After first boot, display may need contrast adjustment to make it readable. Press and hold (UP) contrast button until display is readable.

Power Supply is noisy (customers often describe the noise as a whine).

This does not mean that the hard drive is going bad.

Users who put multiple business cards in the card slot may force card holder to peel up.

AC Adapter is 40W and it is possible to "chain" or configure the system with cards and devices that require more than 40W.

System may do hardware shut down if not properly powered.

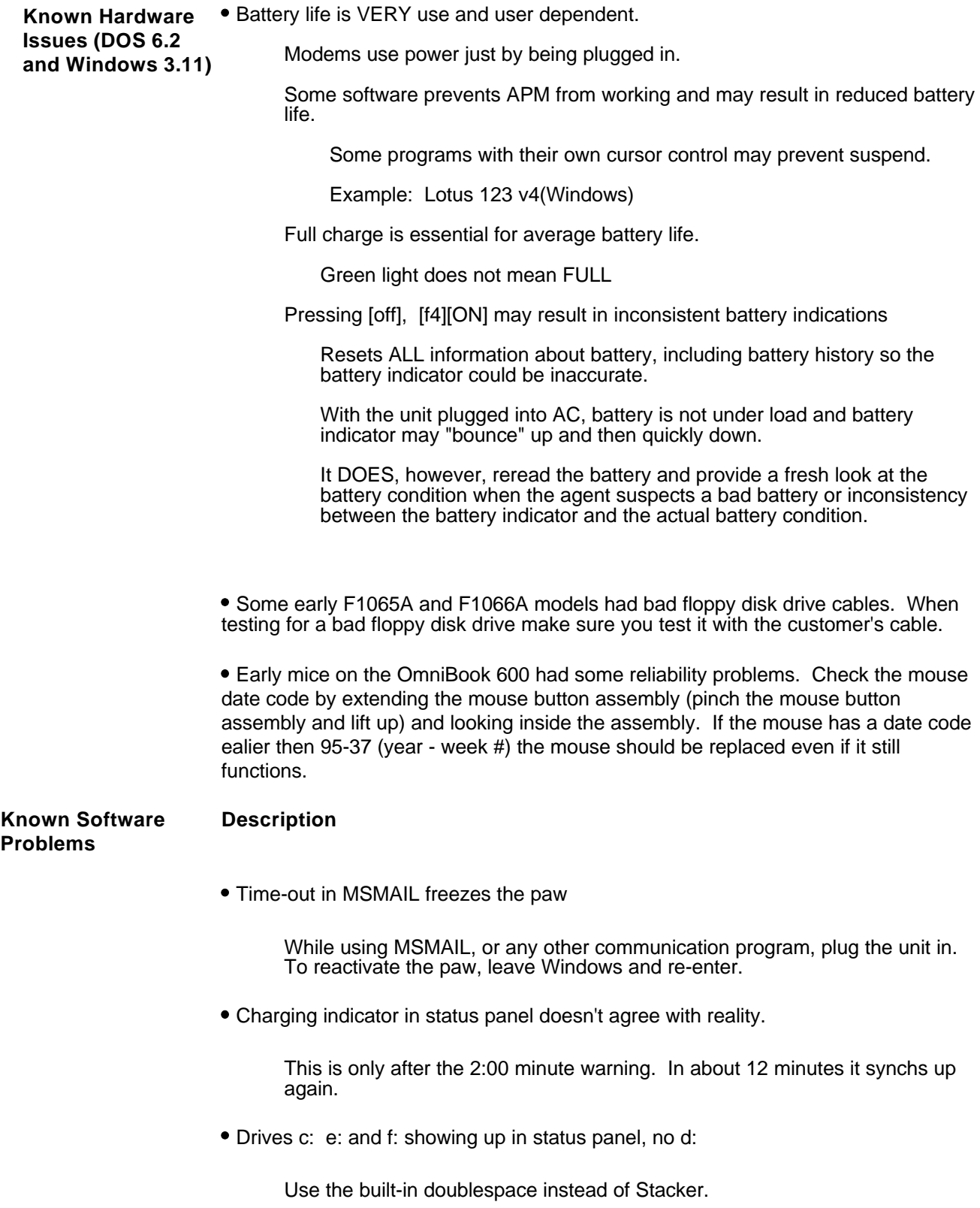

• If EnhMouse loaded, must click Below button to register click

Don't load EnhMouse or click below button.

Alarm Manager comes up with error msg if network driver is loaded.

Use two boot paths, one for networks and one for on-the-go use.

Low battery shutdown gets delayed if in middle of copy disk.

Use the AC adapter for heavy duty copies of floppies when batteries are low.

Fn key for quick starting apps does not work if network drivers loaded.

This applies only to old Novell drivers which have a bug. Contact Novell for updated drivers.

Entering Windows with "win :" command disables status panel updates.

Don't use the :. If you do, plug the AC adapter in a few times or wait and things will eventually correct themselves.

Launching apps from F1-F12 does not work if data file required

Do not launch applications via data files. Rather than using C:\cards\mycards.crd, use C:\windows\cardfile c:\cards\mycards.crd. For some applications there may not be a work around.

• Icon printing is double sized on LJ 4ML, with 4ML drivers.

Use standard LaserJet drivers.

Function keys (even is DOS) non-functional if using Norton Desktop Shell

Launch applications in some other fashion or don't use Norton shell.

Undelete in File Manager causes GPF or Divide by Zero Overflow- due to no DMA

Use the extended DOS tools.

32bit access conflicts with compressed removable media, when c: is compressed

If both the C: drive and a removable drive are compressed, turn off 32bit access or decompress one of the drives.

Windows takes 1:30 min to restart after installing ENCARTA using QLOGIC

Wait or reboot. Encarta demonstrates similar behavior on other PCs but the behavior is a bit different from PC to PC and time to time. Some times the system is hung.

If fax/modem set up in WFW, Control Panel, FAX, then no MS-MAIL remote.

Known MS bug.

Unit locks up after modem connection in terminal, PCMCIA inserted.

Do not insert or remove modems when terminal programs are running.

With low memory, OB Status Panel gives error; won't restart completely.

Close some applications or buy some additional memory.

DBLSPACE doesn't always recognize drives d: and e: as compressed

Make sure that DSCOPY.BAT in the DOS directory was run to install the proper support for DoubleSpace. Unplug and re-plug the card. If that does not work, unplug, reboot and re-plug.

Exiting Windows after installing Corel SCSI drivers restarts Windows

This is normal DOS behavior and is not unusual after a batch file has been edited and lengthened by an install program prior to its termination.

After sending a fax with MS-MAIL and megahertz modem unit can't turn off.

Known MS bug.

Hot insertion of Bus Toaster SCSI card causes hang-up requiring reset

Don't HOT plug/unplug any communication card.

CardView interferes with password, system hangs.

Do not use password.

CardView beeps at ON/OFF, w/o inserting/removing cards.

Do not set CardView to Beep on insertion/removal.

CardView gives notification for Unrecognized card with SRAM cards

Ignore warning or do not use SRAM cards.

CardView gets confused if cards changed at approximately the same time

Wait several seconds before inserting/removing a second card.

Get cannot write to E: with QA Partner results file at power on

When you get a message saying that 'Cannot write (read) to (from) drive X:', hit RETRY button and all will be well. Use the AC adapter.

Laplink transfer of large files causes reboots or file changes in 32bit mode

Use the floppy, use DOS connect, or turn 32bit transfer off.

Combination of QLogic SCSI and LLRemote causes system hang

Do not use these two in combination. Also, do not use the Qlogic card/drivers in combination with ATA cards. Qlogic may have a solution early 1995.

Remote printing while Laplinked does not work when OmniBook 600 directed to network printer

Known intermittent bug. No reliable work around known. Connect directly to the printer. Transfer files using the floppy and print.

Parallel Laplink with obmouse installed cause hang-up in text editor

Use the serial cable that we supply.

• Serial Laplink with COMA enabled aborts large file transfers

See 32bit mode error. Laplink does not work for Modems on COM 3.

Unit hangs when accessing MSD-IRQ screen while Laplinked

Don't use MSD while LapLinked.

RAM card in D causes hang-up with certain ports enabled in LLRA screen

Known intermittent bug. Use floppy.

• Screen corrupt after Laplink Word deletion, prt scr, Save Write file

Known intermittent bug. Use floppy.

Laplink boot option causes unit to hang while loading Word

Known intermittent bug. Use floppy.

Cannot change Laplink speed settings every time.

Known intermittent bug. Use floppy.

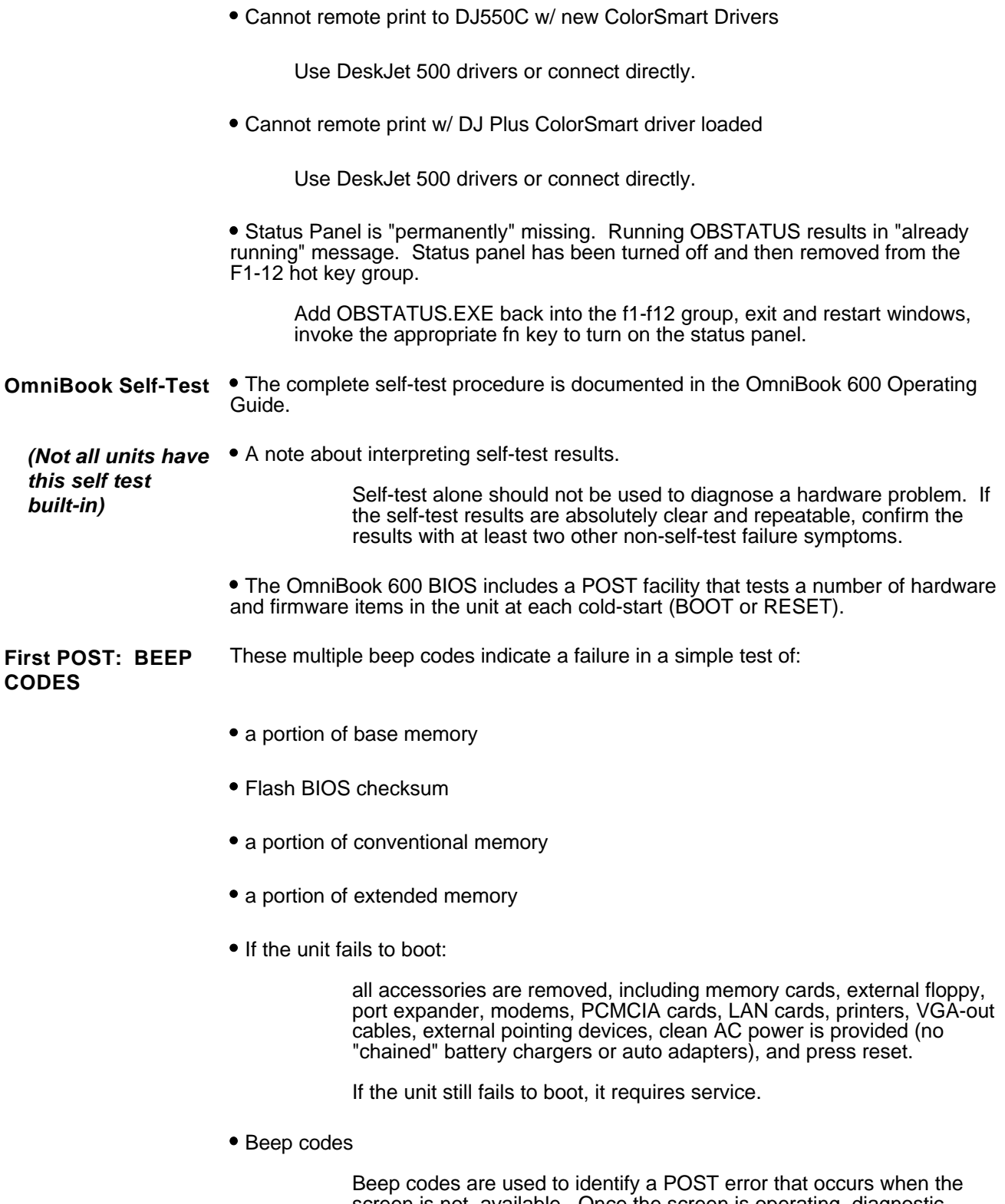

screen is not available. Once the screen is operating, diagnostic messages are reported to the screen. There are beep codes for both fatal and nonfatal system board errors.

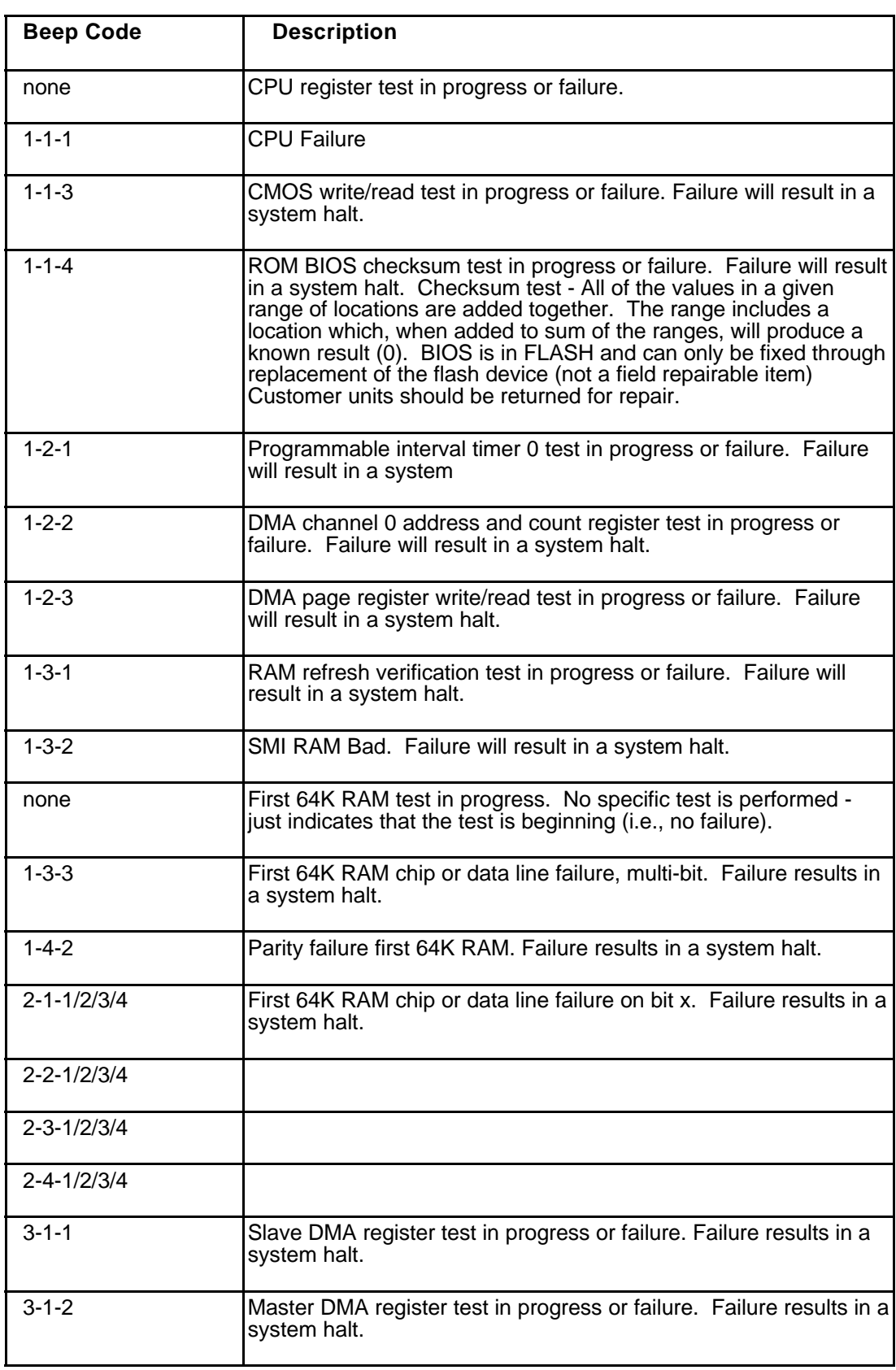

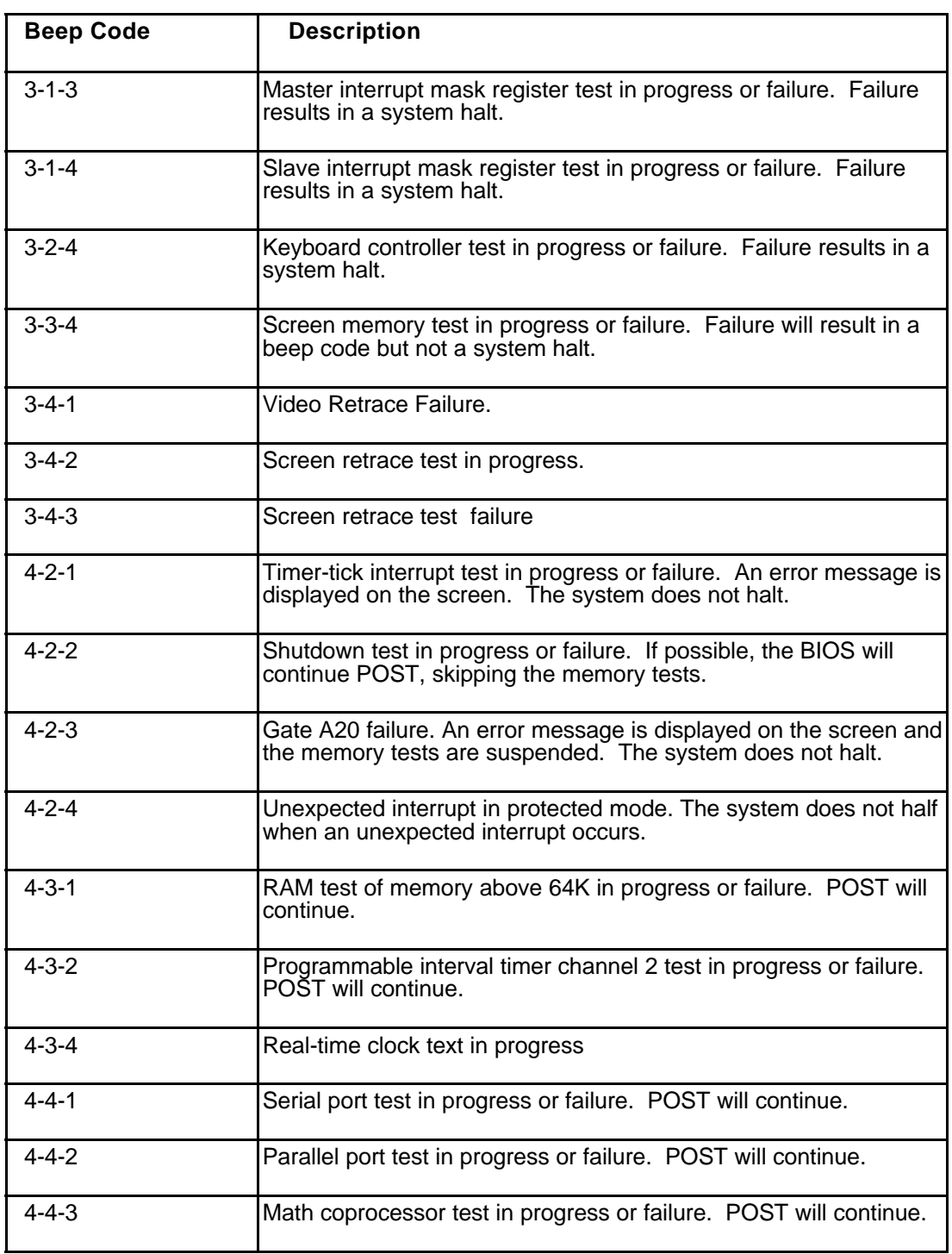

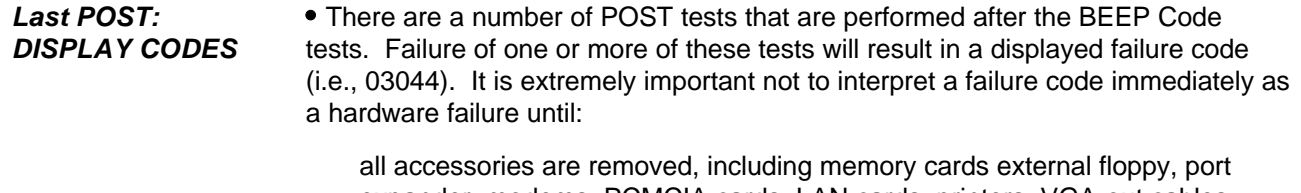

expander, modems, PCMCIA cards, LAN cards, printers, VGA-out cables, external pointing devices, clean AC power is provided (no "chained" battery chargers or auto adapters), and press reset.

If the unit still fails to boot, it requires service.

*NOTE: make sure the display is adjusted to be visible.*

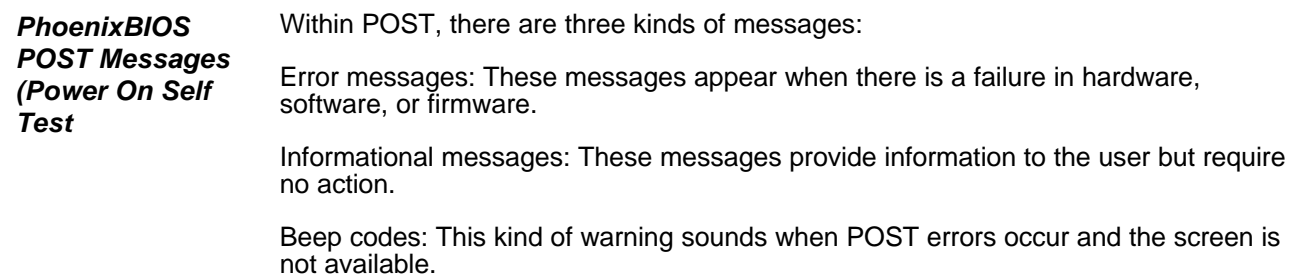

Because the OmniBook cannot be repaired by a service center below the FRU level, these messages will provide limited troubleshooting or repair information. However, the support specialist and service technician will be able to identify trends in repairs from these codes.

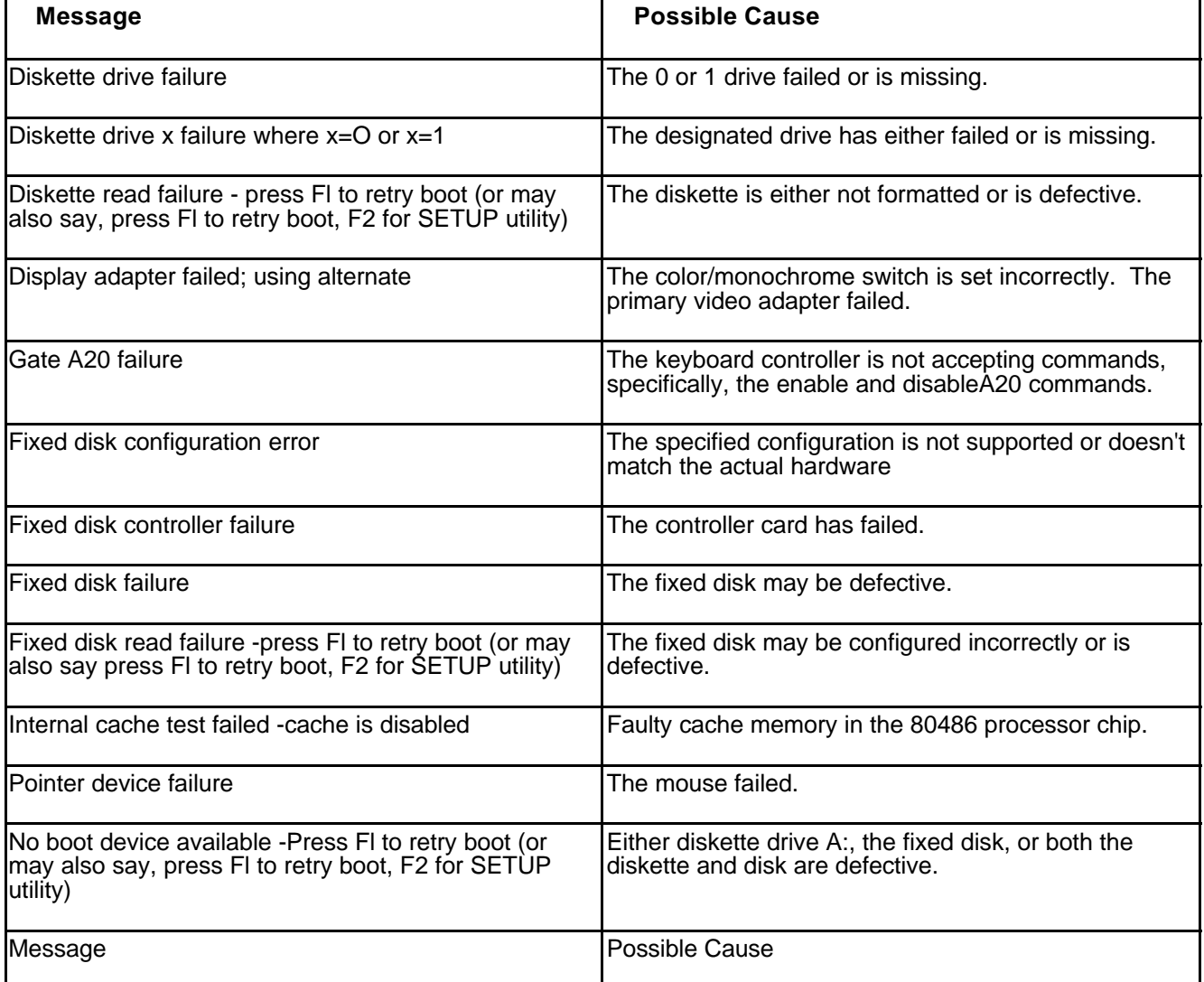

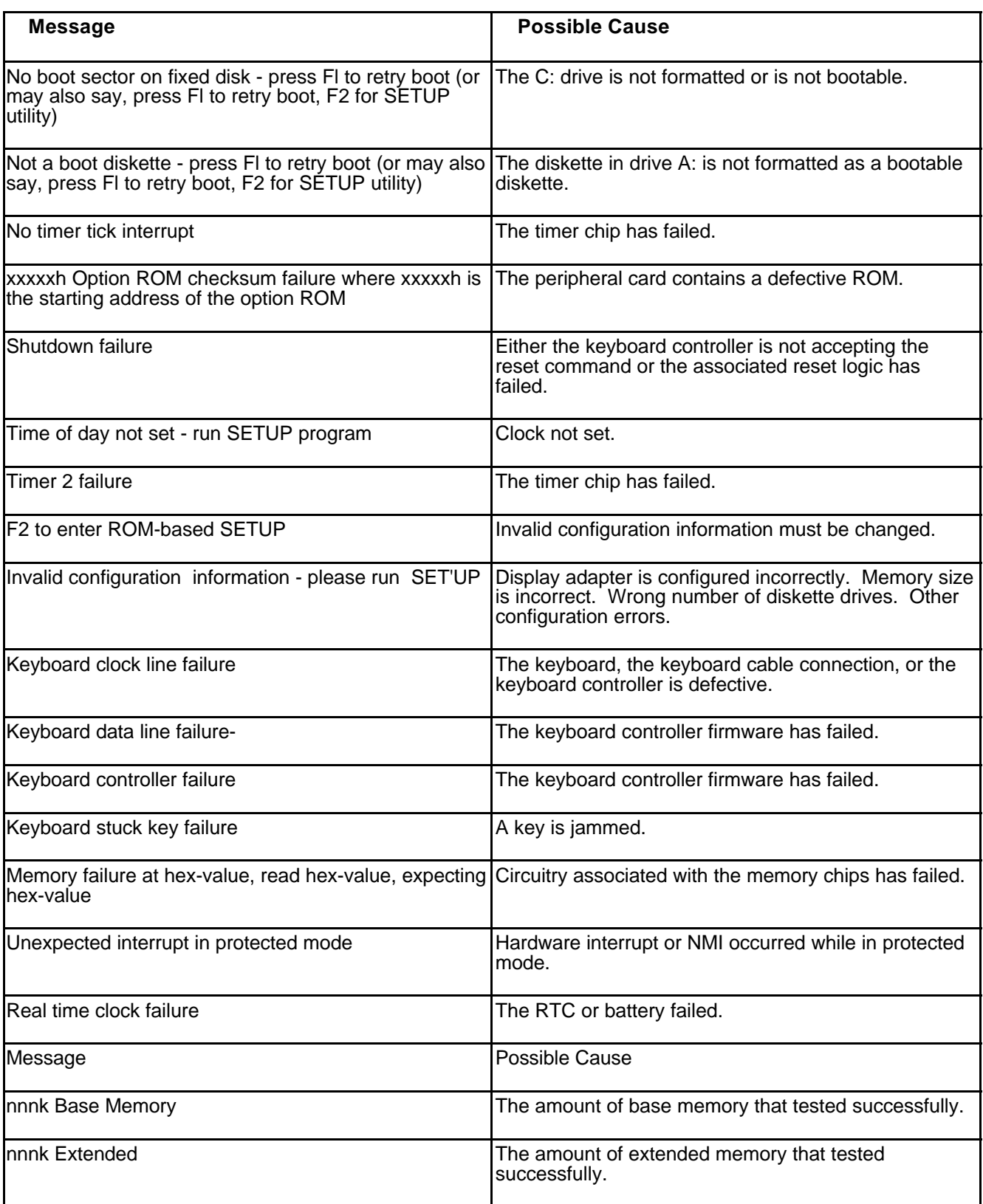

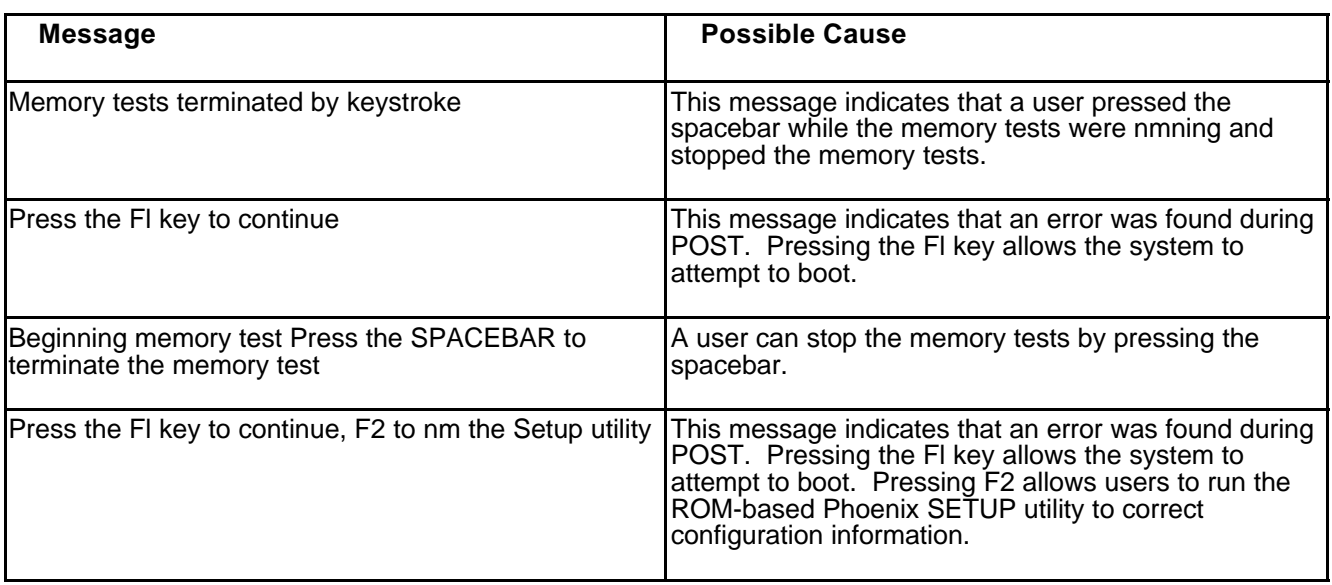